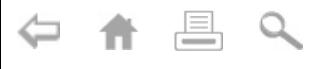

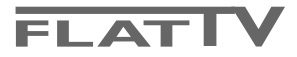

 $\blacktriangleright$ 

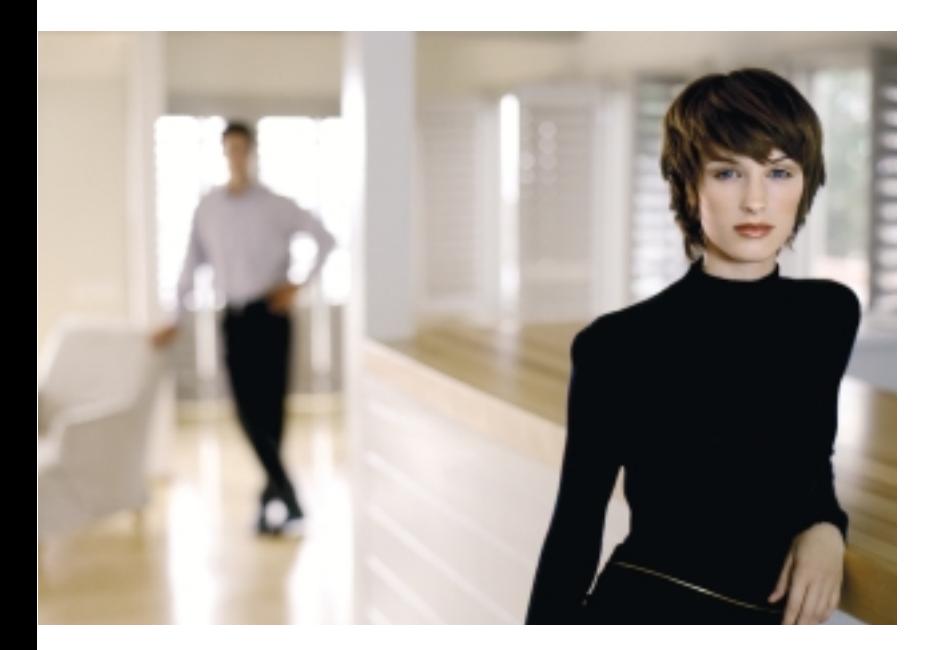

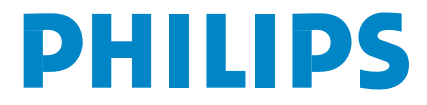

SEE EVERY THING EXPERIENCE EVERY THING

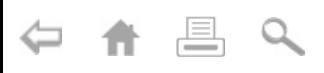

 $\mathbb{R} \rightarrow \mathbb{R}$ 

# *Hilfe ?*

*Falls Sie in der Bedienungsanleitung keine Antworten auf Ihre Fragen finden sollten, oder die genannten 'Nützliche Hinweise' Ihre Probleme nicht lösen, dann können Sie beim örtlichen Philips Info- oder Service Center anrufen. Siehe dazu auch die beiliegende World-Wide Guarantee Broschüre. Bitte halten Sie die Produktbezeichnung und Modellnummer bereit - welche Sie an der Rückwand des Fernsehgerätes oder an der Verpackung finden bevor Sie bei der Hotline anrufen.*

*Model: 32PF9956 Product No: ............................................*

# *Pflege des Bildschirmes*

*Siehe Nützliche Hinweise, S. 25.*

*Fortlaufende Produkt-Verbesserungen sind nicht immer in dieser Anleitung vermerkt.*

# R *Entsorgungs-Richtlinien*

*Philips legt größten Wert auf die Herstellung umweltverträglicher Produkte im Rahmen eines umfassenden Umweltprogramms. Ihr neues Fernsehgerät enthält Materialien, die rückgewonnen und wiederverwertet werden können. Spezialbetriebe können die ausrangierten Geräte in Ihre Bestandteile zerlegen und die wiederverwertbaren Materialien sammeln. Damit verringert sich die Menge der Materialien, die entsorgt werden müssen. Ihr TV beinhaltet eine sehr kleine (tolerierte) Menge von Quecksilber. Bitte, erkundigen Sie sich nach den örtlichen Bestimmungen, hinsichtlich der Entsorgung Ihres alten Gerätes.*

eary DONN

*Die EasyLink-Wahlmöglichkeiten stützen sich auf das Prinzip der "Bedienung mittels einer einzigen Taste". Das bedeutet, daß eine bestimmte Anzahl aufeinanderfolgender Handlungen zur gleichen Zeit durchgeführt werden, z.B. sowohl am Fernsehgerät wie auch am Videorecorder, wenn beide mit einer EasyLink-Steuerung versehen und über ein Euro-A/V-Kabel, das mit dem Videorecorder geliefert wird, verbunden sind.*

# **Inhaltsverzeichnis**

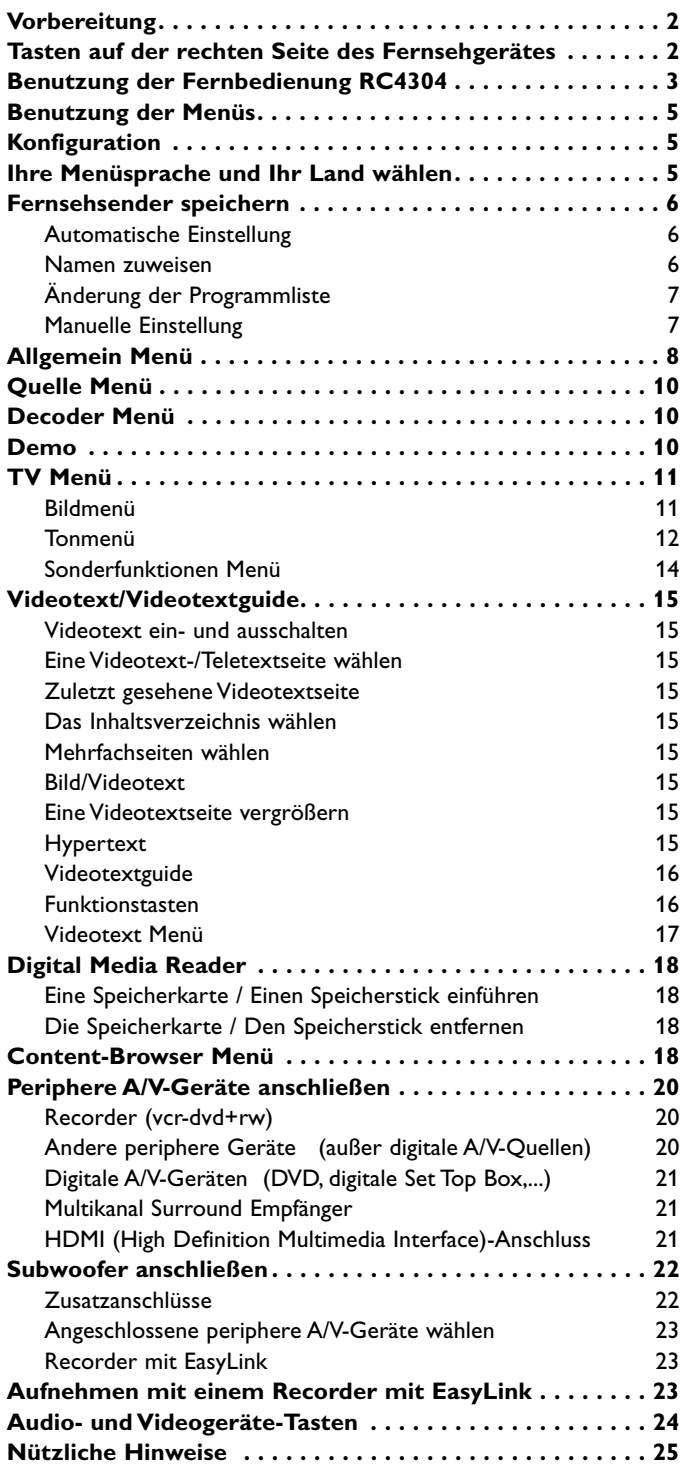

# <span id="page-3-0"></span>**Vorbereitung**

# & **Anweisungen für Wandbefestigung / Tischständer**

Anweisungen für die Montage des mitgelieferten Ständers und/oder Wandbefestigungswinkels finden Sie im mitgelieferten separaten Prospekt. Sorgen Sie dafür, dass der Winkel fest genug in der Wand verankert ist, so dass er den Sicherheitsnormen entspricht. Das Gerät wiegt (ohne die Verpackung) etwa 20 kg. *Achtung: Andere (nicht mitgelieferte) Ständer sind optional erhältlich. Fragen Sie Ihren Händler.*

**A** Stellen oder hängen Sie Ihren TV dorthin, wo sie möchten, aber sorgen Sie dafür, daß die Luft frei durch die Lüftungsspalte zirkulieren kann.

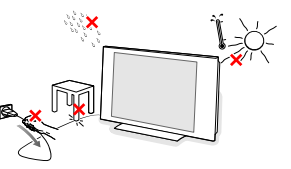

Stellen Sie Ihren Flat TV nicht in einen geschlossenen Raum, wie z.B. einen Bücherschrank oder ein ähnliches Element. Um jede unsichere oder geradezu gefährliche Situation zu vermeiden, keine Flammen ohne Schutz, wie z.B. angezündete Kerzen, dürfen in die unmittelbare Nähe gebracht werden.Vermeiden Sie, daß das Fernsehgerät in der Nähe einer Hitzequelle oder an einem Platz in der prallen Sonne aufgestellt wird, und jeden direkten Kontakt mit Regen oder Wasser.

**6** Stecken Sie den Antennenstecker fest in die Antennenbuchse  $\neg$  an der Unterseite des Fernsehgerätes.

' Anschließen anderer peripherer A/V-Geräte, siehe Seite 20.

Um das beste Resultat zu bekommen, verwenden Sie bitte nur die mitgelieferten Antennenkabel zwischen den TV und dem Recorder einerseits, und zwischen dem Recorder und dem Antennenanschluß andererseits.

**6** Verbinden Sie das Netzteil mit der Netzteil-Buchse an der Unterseite des Fersehgerätes und einer Steckdose mit einer Netzspannung von 198-264 Volt. Um eine Beschädigung des Netzkabels zu vermeiden, die einen Brand oder einen elektrischen Schlag verursachen könnte, stellen Sie den Fernseher bitte niemals auf das Netzkabel.

§ **Fernbedienung**: Legen Sie die beiden mitgelieferten Batterien (Typ R6-1.5V) ein.

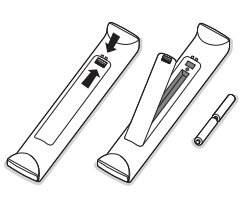

*Die mitgelieferten Batterien enthalten nicht die Schwermetalle Quecksilber und Kadmium. Bitte, erkundigen Sie sich, wie leere Batterien, den örtlichen Vorschriften entsprechend, zu entsorgen sind.*

è **Fernsehgerät einschalten**: Drücken Sie die Netztaste (1) rechts am Fernsehgerät. Ein Licht und der Bildschirm leuchten auf.Wenn das Fernsehgerät im Bereitsschaftsstand steht (rotes Licht), die Tasten **-P+** oder die B-Taste auf der Fernbedienung drücken.

# **Tasten auf der rechten Seite des Fernsehgerätes**

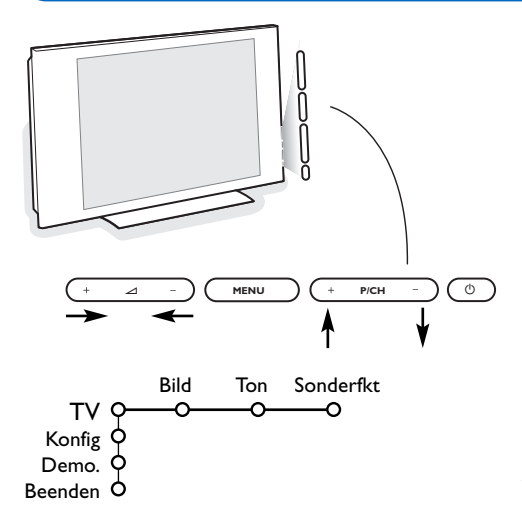

Falls Ihre Fernbedienung unauffindbar ist oder nicht funktioniert, können Sie trotzdem einige Einstellungen mit den Tasten auf der rechten Seite des Fernsehgerätes ändern.

Drücken Sie:

- die  $\angle$  + oder Taste, um die Lautstärke zu regulieren.
- die Tasten **+P/CH-**, um die entsprechenden Fernsehsender oder Quellen auszuwählen.

Die Taste **MENU** kann dazu verwendet werden, das Hauptmenü ohne die Fernbedienung abzurufen. Benutzen Sie:

- die Tasten V + und sowie die Tasten **P/CH+** und **-**, um die Menüpunkte in den angegebenen Richtungen auszuwählen.
- die **MENU**-Taste, um Ihre Wahl zu bestätigen

*Achtung! Wenn das Menü über die Taste MENU rechts am Fernsehgerät aktiviert wird, können Sie nur über Beenden das Menü verlassen. Beenden anwählen und MENU drücken.*

# <span id="page-4-0"></span>**Benutzung der Fernbedienung RC4304**

*Achtung! Für die meisten Tasten gilt, dass die Funktion aktiviert wird, wenn die Taste einmal gedrückt wird. Durch nochmaliges Drücken wird die Funktion deaktiviert.Wenn eine Taste mehrere Optionen umfasst, wird eine kurze Übersicht angezeigt. Mehrmals drücken, um den nächsten Punkt in der Liste auszuwählen. Die Liste wird nach 6 Sekunden automatisch ausgeblendet. OK drücken, um sie sofort auszublenden.*

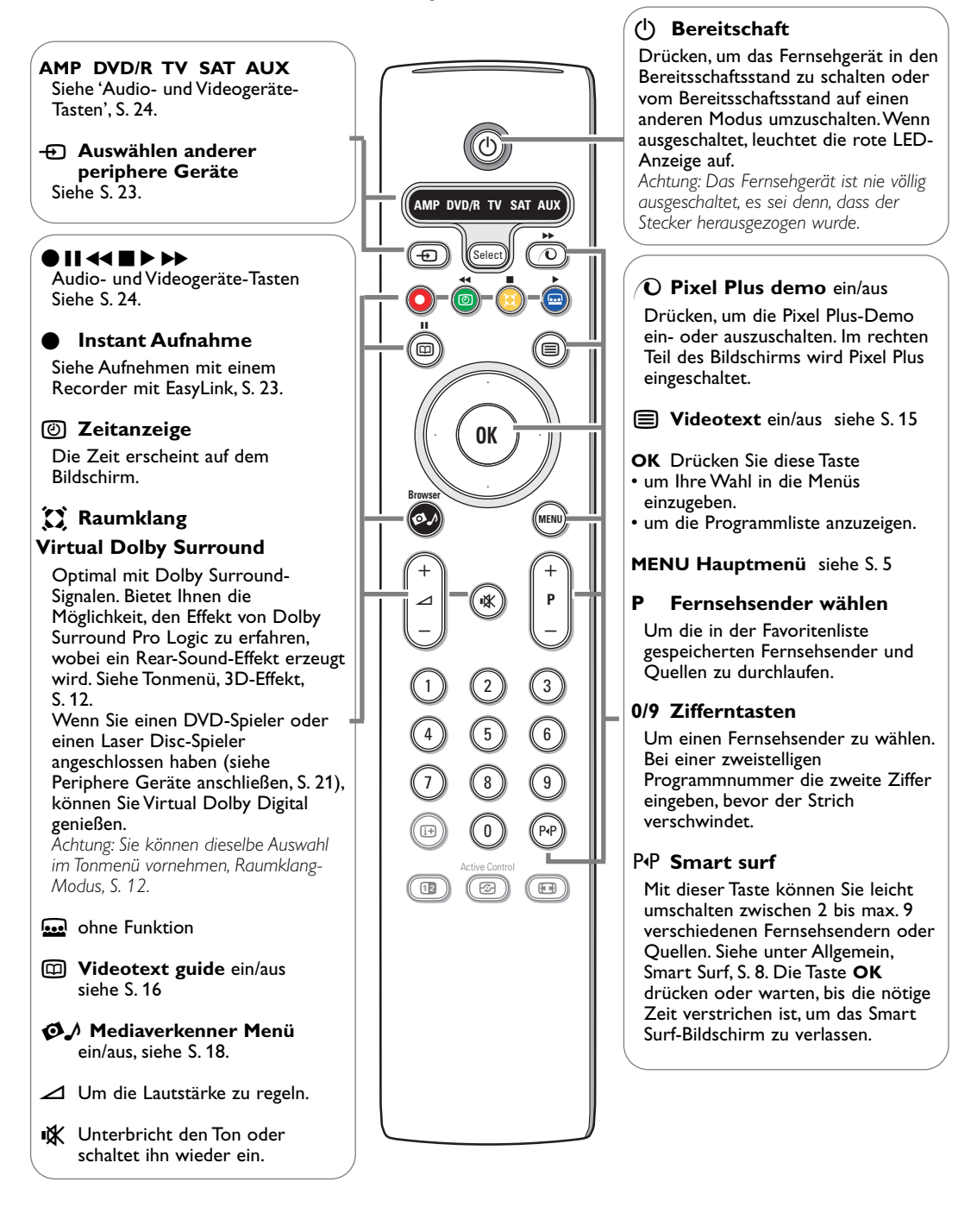

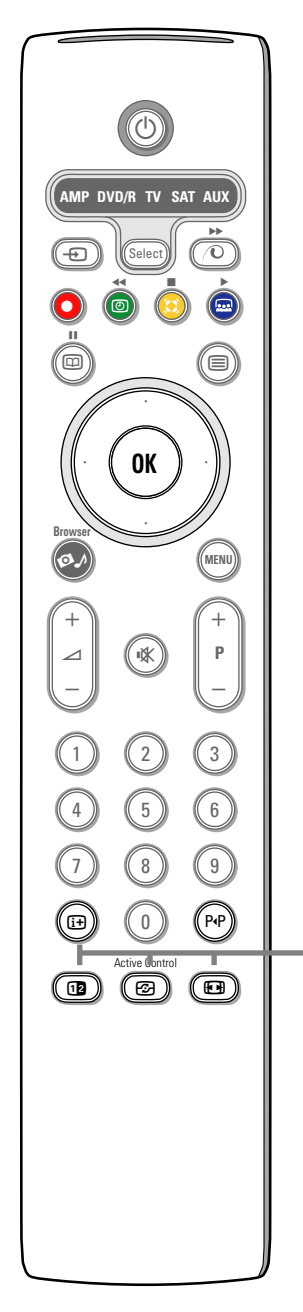

# i **Informationen auf dem Bildschirm**

Drücken, um Informationen (wenn verfügbar) über den gewählten Fernsehsender und das gewählte Programm auf dem Bildschirm erscheinen zu lassen.

# **Menü-Informationen**

Wenn ein Menü am Bildschirm zu sehen ist,  $\overline{H}$  drücken, um Informationen über den ausgewählten Menüpunkt auf dem Bildschirm erscheinen zu lassen.

# **12** Dual Bild

- Die Taste [12 drücken, um Videotext auf der rechten Hälfte des Bildschirms anzuzeigen.
- **A** Drücken Sie die 12-Taste, um Dual Bild auszuschalten.

*Bemerkung: Jetzt können Sie eine Videotextseite vergrößern mit der* q*Taste. Siehe ebenfalls S. 15.*

### $\odot$  Active control

Drücken Sie die Taste h, um zwischen Aktivregelung **Aus**, **Minimum**, **Mitte** und **Maximum** umzuschalten, wie angegeben im Bildmenü, S. 11. Die Bildeinstellungen werden ständig und automatisch optimiert und können nicht gewählt werden. Drücken Sie die Taste **OK**, um das Menü auszuschalten.

# q **Bildformat**

Drücken Sie wiederholt diese Taste oder drücken Sie die Cursor-Taste auf/ab, um ein anderes Bildformat zu wählen:Autom. Format, Super Zoom, 4:3, Zoom 14:9, Zoom 16:9, Untertitel Zoom oder Breitbild.

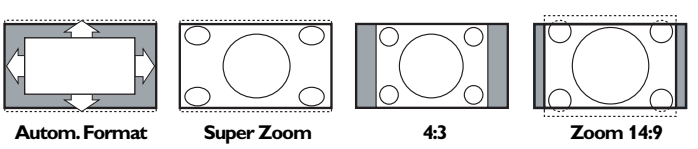

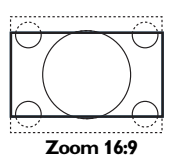

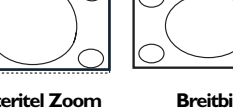

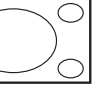

Mit dem Autom. Format wird das Bildschirm möglichst viel mit dem Bild gefüllt. Im Falle von Untertiteln im schwarzen Streifen unten auf dem **Zoom 16:9 Unteritel Zoom Breitbild**

Schirm macht Autom. Format diese Untertitel sichtbar. Ein Logo eines Fernsehsenders in der Ecke des schwarzen Streifens oben auf dem Bildschirm erscheint nicht auf dem Schirm.

Super Zoom entfernt die schwarzen Streifen auf den Seiten von 4:3- Programmen, mit einem Minimum an Verzerrung.

In Zoom 14:9, Zoom 16:9, Super Zoom oder Untertitel Zoom können Sie die Untertitel sichtbar machen, indem Sie die Cursor-Taste auf/ab benutzen.

<span id="page-6-0"></span>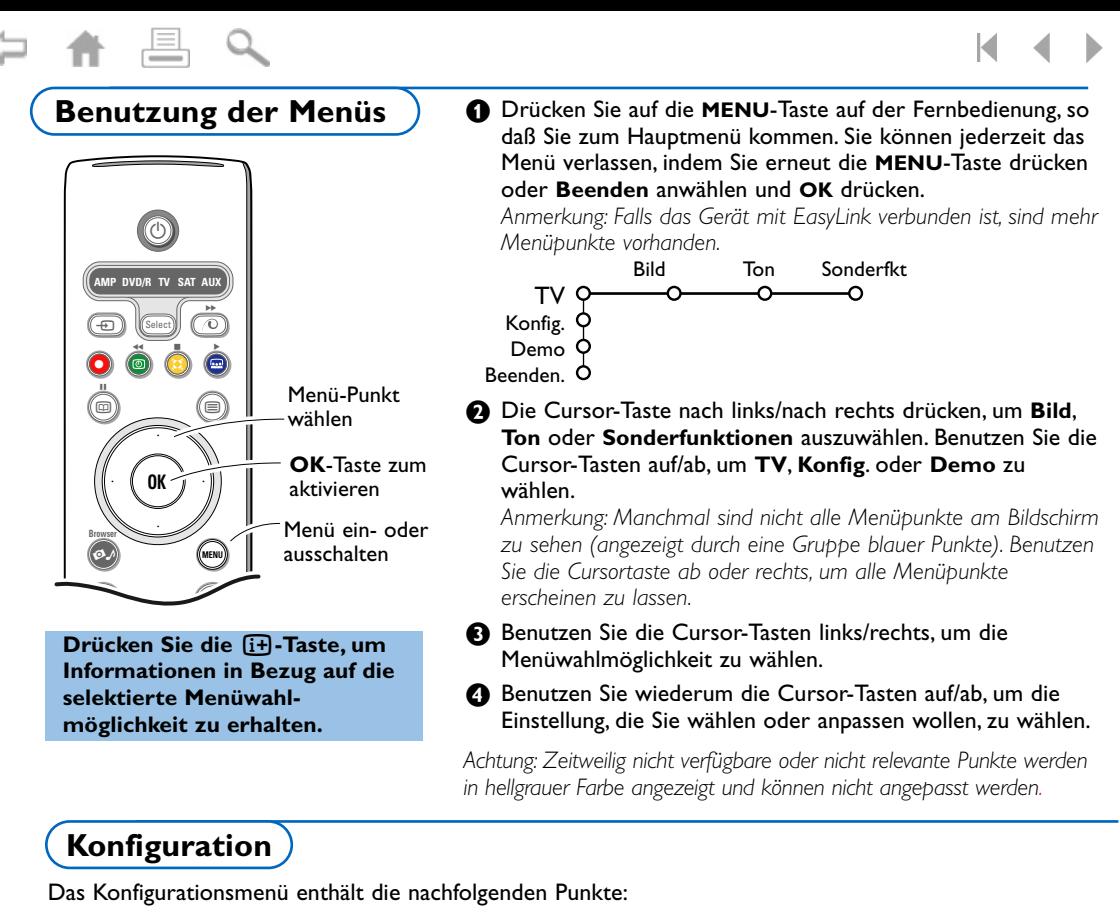

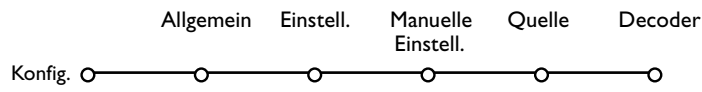

# *EasyLink*

*Wenn Ihr Recorder über eine EasyLink-Funktion verfügt, werden während der Einstellung die Spracheinstellung, die Ländereinstellung und die verfügbaren Programme automatisch an den Recorder weitergeleitet.*

# **Ihre Menüsprache und Ihr Land wählen**

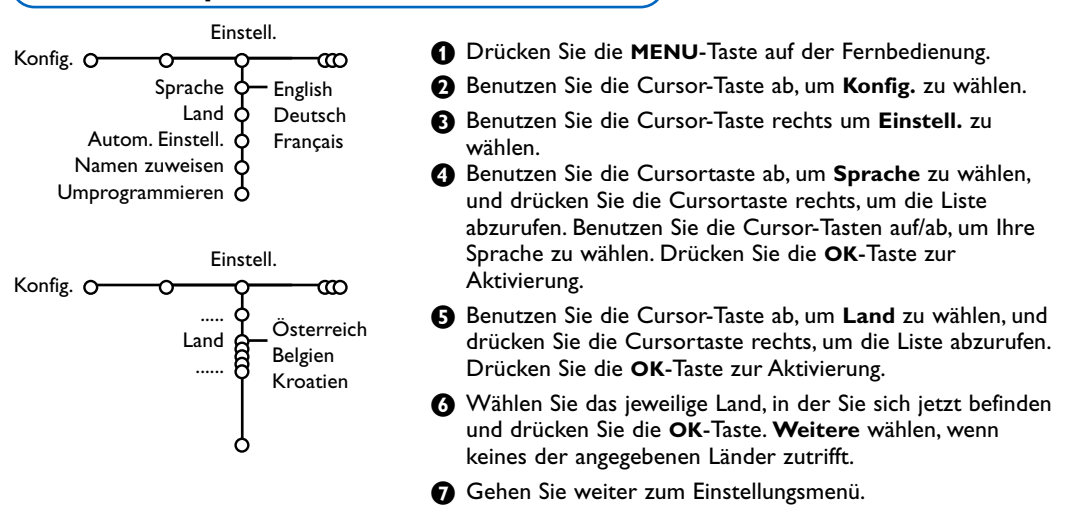

# <span id="page-7-0"></span>**Fernsehsender speichern**

Wenn die Sprach- und Ländereinstellungen korrekt eingestellt sind, können Sie jetzt die Fernsehsender auf zwei verschiedene Weisen suchen und speichern: durch automatische Einstellung oder manuelle Einstellung (Feinabstimmung der einzelnen Sender, siehe weiter).

# **Automatische Einstellung**

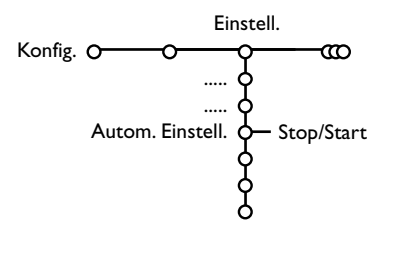

#### & Wählen Sie **Autom. Einstell.** im Einstellungsmenü.

*Bemerkung: Für keinen einzigen Sender darf die Sicherung eingeschaltet sein, wenn Sie automatisch einstellen wollen.Wenn nötig, geben Sie Ihren Code ein, um die Sicherung für alle Sender auszuschalten. (Siehe TV, Menü Sonderfkt, Kindersicherung, S. 14.)*

- é Drücken Sie die Cursortaste rechts, um die Einstellung zu starten.
- **B** Die Textzeile Suchlauf erscheint und der Suchlauf wird auf dem Schirm gezeigt.

Falls ein Kabelsystem oder ein Fernsehsender, das/der ACI (Automatic Channel Installation) unterstützt, erkannt wird, erscheint eine Programmliste. Ohne ACI werden die Fernsehsender entsprechend Ihrer Sprachauswahl und Ihrer Ländereinstellung nummeriert. Mit Umprogrammieren können Sie diese neu nummerieren. Siehe S. 7.

*Es ist möglich, daß der Kabelnetzbetreiber ein eigenes Kanalwählmenü ausstrahlt. Die Aufmachung und der Inhalt sind von der Kabelfernsehgesellschaft vorgegeben.Wählen Sie zwischen den angebotenen Möglichkeiten mit den Cursor-Tasten, und drücken Sie die OK-Taste.*

# **Namen zuweisen**

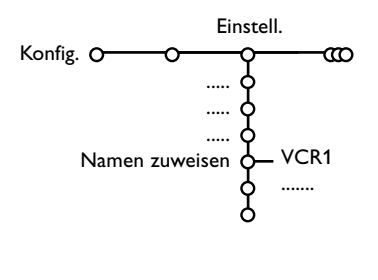

Es ist möglich, einen gespeicherten Sendernamen zu ändern, oder jenen Kanälen einen Namen zu geben, für die noch keiner vergeben wurde. Den Programmnummern 0 bis 99 und den peripheren Geräten kann ein Name mit höchstens 5 Buchstaben oder Nummern gegeben werden.

- & Wählen Sie N**amen zuweisen** im Menü Einstell., und drücken Sie die Cursor-Taste rechts.
- **<sup>2</sup>** Wählen Sie die Programmnummer. *Bemerkung: Drücken Sie nach wie vor auf die Cursor-Taste auf/ab, um durch die Programmliste zu navigieren.*
- **6** Drücken Sie die Cursor-Taste rechts.
- ' Wählen Sie das Zeichen mit der Cursortaste auf/ab.
- **6** Wählen Sie die nächste Stelle mit der Cursortaste rechts.
- § Wählen Sie das nächste Zeichen.
- **<sup>O</sup>** Drücken Sie die Taste OK, wenn fertig.
- **3** Drücken Sie die Cursor-Taste mehrmals links, nachdem Sie den Namen eingegeben haben.
- ç Wählen Sie eine andere Programmnummer und wiederholen Sie die Schritte  $\bigcirc$  bis  $\bigcirc$ .

Leerzeichen, Nummern und andere Sonderzeichen sind zwischen Z und A angeordnet.

# <span id="page-8-0"></span>**Änderung der Programmliste**

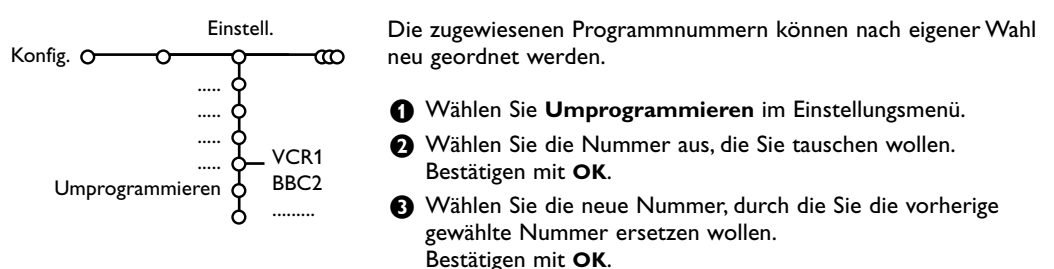

# **Manuelle Einstellung**

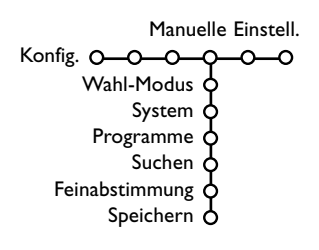

Das Suchen und Speichern von Fernsehsendern wird Sender für Sender vorgenommen. Sie müssen **jeden Schritt** des Manuelle-Einstellung-Menüs durchlaufen.

- & Wählen Sie **Manuelle Einstellung** im Einstellungsmenü.
- **O** Drücken Sie auf die Cursortaste ab.

*Bemerkung: Suchen oder selbst einen Fernsehsender eingeben: Wenn Sie die Frequenz oder die E- bzw S-Sendernummer kennen, geben Sie direkt die 3 Ziffern oder die Frequenz mit den Zifferntasten 0 bis 9 ein (e.g. 048). Drücken Sie auf die Cursortaste ab, um weiter zu gehen.*

Wiederholen, um einen anderen Fernsehsender zu suchen.

# <span id="page-9-0"></span>**Allgemein Menü**

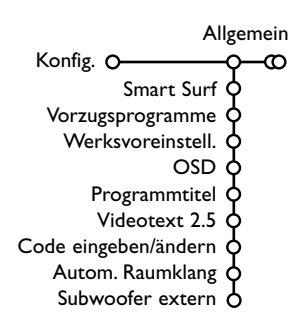

Das Menü Konfiguration enthält Wahlmöglichkeiten, die sorgen für die Einstellungen der verschiedenen Funktionen, Sonderfunktionen und Leistungen Ihres Fernsehgeräts, und für die Einstellungen von eventuell an Ihr Fernsehgerät angeschlossenen peripheren Geräten.

Im Menü **Allgemein** können Sie verschiedene Einstellungen ändern, die vermutlich weniger oft angepasst werden als andere Einstellungen. Im Menü **Quelle** können Sie eine Quelle selektieren.

Im Menü **Decoder** können Sie eine oder mehrere Programmnummern als bevorzugte Decoder-Programmplätze definieren.

### **Drücken Sie die Taste [i+] auf der Fernbedienung, wenn Sie nähere Informationen über den jeweils ausgewählten Menüpunkt haben möchten.**

### **Smart Surf**

& Wählen Sie **Smart Surf**.

- **<sup>O</sup>** Mit den Cursor-Tasten links/rechts, wählen Sie
	- 2 Programme, wenn Sie mit der Taste P<sup>«P</sup> vom jetzigen auf den vorigen gewählten Sender umschalten wollen,
	- 9 Programme, wenn Sie mit der Taste P«P eine Liste von höchstens 9 Sendern, die gewählt werden können, abrufen wollen.

# **Um einen Sender oder eine Quelle der Liste mit 9 Programmen hinzuzufügen / aus der Liste mit 9 Programmen zu streichen:**

Stellen Sie das Fernsehgerät auf den Sender oder die Quelle, den/die Sie hinzufügen oder entfernen wollen. Drücken Sie die Taste P<sup>4</sup>P und drücken Sie die Cursor-Taste rechts, um hinzuzufügen/zu entfernen.

*Bemerkung:Wenn das Verzeichnis schon neun Sender/Quellen enthält, wird dieser/diese, der/die sich unten befindet, entfernt werden.*

### **Vorzugsprogramme**

- & Wählen Sie **Vorzugsprogramme**.
- **<sup>2</sup>** Drücken Sie die Cursor-Taste rechts, um die Programmliste abzurufen.
- $\bigoplus$  Wählen Sie Ihre Vorzugsprogrammnummer mit den Cursor-Tasten auf/ab.
- ' Drücken Sie die Taste **OK**, um einen Fernsehsender in der Vorzugsliste zu speichern oder nicht.
- **6 Wiederholen Sie 3 und 3 für jeden Fernsehsender oder für** jedes periphere Gerät, den/das Sie zu einem bevorzugten oder nicht bevorzugten Sender oder peripheren Gerät machen wollen.

### **Werksvoreinstellungen**

Mit dieser Funktion werden die Bild- und Toneinstellungen auf die Werksvoreinstellungen zurückgesetzt, bleiben aber die Einstellungen für die Senderauswahl erhalten.

#### **OSD (On Screen Display-Bildschirmanzeige)**

# & Wählen Sie **OSD**.

é Drücken Sie die Cursortaste rechts, um **Normal** oder **Minimum** zu wählen. **Normal**, um die Daueranzeige der Programmnummer und die verlängerte Anzeige des Fernsehsenders und der auf dem Bildschirm erschienenen Informationen über das Programm zu aktivieren. **Minimum**, um die Wiedergabe von reduzierten Fernsehsender-informationen zu aktivieren.

*Bemerkung:Wenn Untertitel eingeschaltet ist, siehe Sonderfkt, S. 14, ist eine Wiedergabe der Programmnummer nicht möglich.*

#### **Programmtitel**

#### Wählen Sie **Programmtitel Ja** oder **Nein**.

Wenn **Ja** gewählt wird, kann ein Fernsehsender, der Videotext ausstrahlt, nach der Wahl eines Fernsehprogramms oder nachdem Sie die Taste [i+] auf der Fernbedienung gedrückt haben, den Namen des Fernsehsenders oder den Titel des Programms senden.

### **Videotext 2.5**

Manche Sender bieten die Möglichkeit, auf den Videotextseiten mehr Farben, andere Hintergrundfarben und schönere Bilder einzustellen.

- & Wählen Sie **Videotext 2.5**.
- é Drücken Sie die Cursor rechts, um **Videotext 2.5 Ja** zu wählen, wenn Sie diese Einstellung benutzen wollen.
- $\bigcirc$  Drücken Sie erneut die Cursor-Taste rechts, um Videotext 2.5 Nein zu wählen, wenn Sie das neutralere Layout der Videotextseiten bevorzugen. Diese Wahl gilt für alle Sender, die Videotext ausstrahlen. *Bemerkung : Es kann einige Sekunden dauern, bevor Videotext auf Videotext 2.5 umschaltet.*

### **Code eingeben/ändern**

Mit der Einstellung Kindersicherung (siehe TV, Sonderfkt, S. 14) können Sie dafür sorgen, daß Kinder sich bestimmte Programme nicht anschauen können. Um die Sicherung auszuschalten, sollen Sie eine Zugangszahl eingeben.

Dank der Menüwahlmöglichkeit Code einstellen/ändern können Sie eine Persönliche Identifikationsnummer (PIN) eingeben oder ändern.

- & Wählen Sie **Code eingeben/ändern**.
- é Wenn noch keine Code besteht, erscheint im Menü **Code eingeben**. Wenn zuvor schon eine Code eingegeben wurde, erscheint im Menü **Code ändern**. Befolgen Sie die Anweisungen auf dem Schirm.

#### **Wichtig : Sie haben Ihre Code vergessen !**

- & Wählen Sie **Code ändern** im Menü Allgemein, und drücken Sie **OK**.
- **a** Drücken Sie die Cursor-Taste rechts, und geben Sie den vorrangigen Code 8-8-8-8 ein.
- **3** Drücken Sie wiederum die Cursor-Taste und geben Sie einen neuen persönlichen vierstelligen Code ein. Die vorige Code wird gelöscht und der neue Code wird gespeichert.

#### **Automatische Raumklang**

Manchmal überträgt ein Sender besondere Signale für Programme, die im Raumklang ausgestrahlt werden. Das FS-Gerät schaltet automatisch in den bestmöglichen Surround Sound-Modus, wenn die Funktion

## **Autom. Raumklang eingeschaltet** ist.

*Achtung:Wenn Auto Surround eingeschaltet worden ist und das analoge oder digitale Eingangssignal in Dolby Pro Logic kodiert ist, wird der Raumklang-Modus Virtual Dolby Digital automatisch als Raumklang-Modus gewählt. Diese automatische Auswahl kann immer noch aufgehoben werden.*

#### **Subwoofer extern**

Wählen Sie **ja**, wenn Sie einen externen Subwoofer installiert haben. Siehe periphere Geräte anschließen, zusätzlichen Subwoofer anschließen, S. 22.

<span id="page-11-0"></span>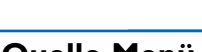

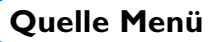

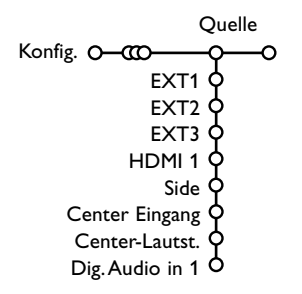

Mit diesem Menü können Sie das periphere Gerät, das Sie an einen der externen Eingänge angeschlossen haben, wählen.

- **O** Drücken Sie die Cursor-Taste rechts, um zur Liste der verschiedenen Namen von peripheren Geräten, die mit dem gewählten Eingang verbunden ist, Zugang zu haben.
- é Wählen Sie das periphere Gerät, indem Sie die Cursor-Taste auf/ab benutzen.

Nachdem Sie die Quelle, zum Beispiel DVD, gewählt haben, wird diese Quelle automatisch gewählt werden, wenn Ihre Fernbedienung sich im DVD-Modus befindet, siehe S. 3, und wenn Sie die Taste  $\bigoplus$  auf der Fernbedienung drücken.

# **Decoder Menü**

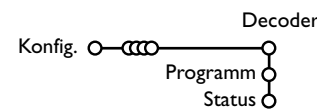

Falls Sie einen Decoder angeschlossen haben, siehe S. 20 können Sie eine oder mehrere Programmnummern als bevorzugte Decoder-Programmplätze definieren.

- & Wählen Sie **Decoder** mit den Cursor-Tasten rechts.
- é Wählen Sie **Programm**.

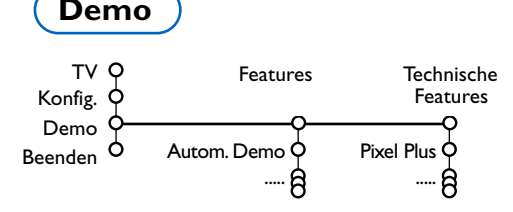

# **Center Eingang - Center-Lautstärke**

Wenn Sie einen Raumklang-Empfänger an das Fernsehgerät angeschlossen haben, siehe S. 21, können die Lautsprecher des Fernsehgeräts als mittlerer Lautsprecher fungieren, so dass ein separater mittlerer Lautsprecher unnötig ist. Wählen Sie **Center Eingang Ein**. Nachdem Sie **Ein** ausgewählt haben, können Sie mit der Cursor-Taste links/rechts die **Center-Lautstärke** nachstellen, damit Unterschiede in

der Lautstärke des externen Audioempfängers und der Lautsprecher ausgeglichen werden können.

# **Digital Audio in 1**

Wählen Sie **Dig.Audio in 1**, wenn Sie Ihr Digital A/V-Gerät und das zusätzliche von Ihnen angeschlossene Audiokabel an die **SPDIF IN** Buchse Ihres Fernsehgeräts angeschlossen haben. Siehe Periphere Geräte anschließen, Digital A/V-Geräte S. 21.

- $\bigoplus$  Wählen Sie die Programmnummer, unter der Sie das Programm von Ihrem Decoder gespeichert haben.
- ' Wählen Sie **Status**.
	- Wählen Sie den Eingang, die Sie benutzen, um Ihren Decoder anzuschließen: **Nichts**, **EXT1**, **EXT2**.
	- Wählen Sie **Nichts**, wenn Sie nicht wollen, daß die gewählte Programmnummer als eine Decoder-Programmnummer aktiviert wird.

*Achtung: EXT2 auswählen, wenn der Decoder mit Ihrem EasyLink-Videorecorder verbunden ist.*

Das Menü Demo zeigt die Fernseheinstellungen entweder einzeln oder zyklisch.

Wenn **Autom. Demo** gewählt wurde, werden automatisch alle Einstellungen nacheinander in zyklischer Weise gezeigt. Drücken Sie eine der Cursor-Tasten, um Auto Demo zu stoppen. Wenn eine der Einstellungen gewählt wurde, wird die Vorführung dieser Einstellung nur einmal gezeigt.

*Bemerkung:Technische Features Demo gehört nicht zum automatischen Zyklus und kann nur separat aktiviert werden.*

# <span id="page-12-0"></span>**TV Menü**

Drücken Sie die **MENU**-Taste auf der Fernbedienung, um das Hauptmenü erscheinen zu lassen. *Hinweis: Bei bestimmten Eingangssignalen sind nicht alle Menüpunkte wählbar.*

Drücken Sie die Taste <sup>[i]</sup> auf der Fernbedienung, wenn Sie nähere Informationen über den jeweils **ausgewählten Menüpunkt haben möchten.**

# **Bildmenü**

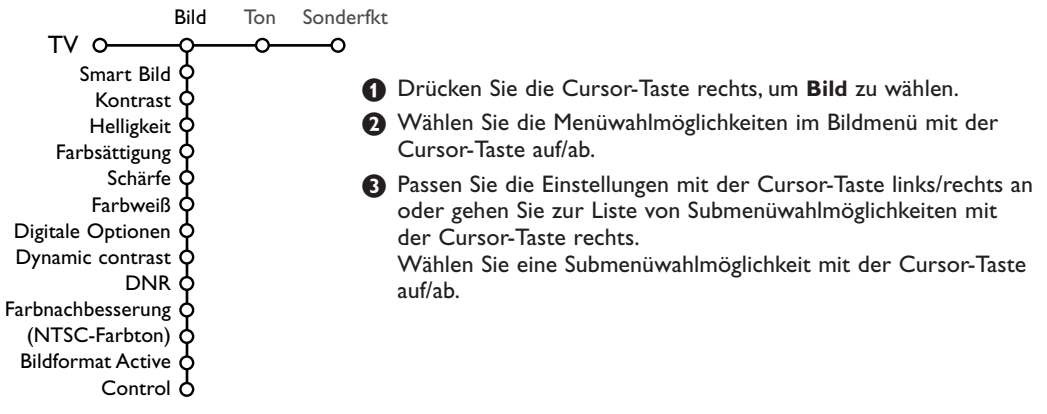

# **Smart Bild**

**Smart Bild** auswählen, um eine Liste voreingestellter Bildeinstellungen am Bildschirm zu zeigen, wobei jede Bildeinstellung spezifischen Werksvoreinstellungen entspricht. **PP-Werte** bezieht sich auf die persönlichen für

das Bild gewählten Einstellungen im Bildmenü. *Bemerkung: Dieser Philips Flat TV wurde werksmäßig so eingestellt, daß er bei der in hellen Verkaufsräumen üblichen fluoreszierenden Beleuchtung das bestmögliche Bild wiedergibt. Da Ihre Wohnung wahrscheinlich nicht so hell beleuchtet sein wird wie ein Verkaufsraum, empfehlen wir Ihnen aus den verschiedenen Smart Bild Modes den passende für Ihre eigenen Sehbedingungen auszuwählen. Die meisten Konsumenten empfinden Natürlich als die best Wahl.*

# **Digitale Optionen**

Pixel Plus ist die idealste Einstellung. Sie können, wenn Sie das wünschen, **Standard** auswählen.

### **Dynamic contrast**

Einstellung, worauf das Fernsehgerät die Details in dunklen, mittleren und hellen Zonen des Bildes automatisch verbessert.

# **DNR**

Zum Einstellen der Rauschunterdrückung im Bild.

# **Farbnachbesserung**

Macht die Farben natürlicher und verbessert die Auflösung der Farbdetails.

# **NTSC-Farbton**

Kompensiert die Farbabweichungen bei NTSCkodierten Bildsignalen.

### **Bildformat**

Zum Einstellen des Bildformates, automatisch oder manuell. Siehe ebenfalls Benutzung der Fernbedienung, Bildformat, S. 4.

### **Active Control**

Das Fernsehgerät misst ständig alle ankommenden Signale und bessert sie gegebenenfalls nach, um eine möglichst gute Bildwiedergabe zu liefern.

- & Wählen Sie **Active Control**.
- **A** Drücken Sie die Cursortaste rechts, um die Liste der Einstellungen für die Aktivregelung abzurufen.
- **1** Die Cursor-Taste rechts mehrmals drücken, um die Active Control-Einstellungen **Aus**, **Minimum**, **Mitte** oder **Maximum** zu aktivieren.

Die Bildeinstellungen werden ständig und automatisch optimiert, was am Bildschirm mit Leisten dargestellt wird. Die Menüpunkte können nicht angewählt werden.

' Drücken Sie die Taste **OK** oder warten Sie den Timeout ab, um die Anzeige der Aktivregelung zu deaktivieren.

# <span id="page-13-0"></span>**Tonmenü**

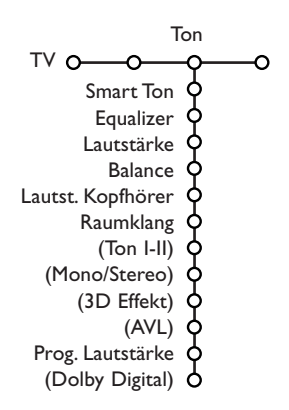

- & Drücken Sie die Cursor-Taste rechts, um **Ton** zu wählen.
- é Wählen Sie die Menüwahlmöglichkeiten im Tonmenü mit der Cursor-Taste auf/ab und passen Sie die Einstellungen mit der Cursor-Taste links/rechts an. Denken Sie daran, daß die Einstellungen sich in der Mitte des Streifens auf einem normalen, zentralen Niveau befinden.

# **Smart Ton**

**Smart Ton** anwählen, um eine Liste voreingestellter Toneinstellungen am Bildschirm anzuzeigen, wobei jede Einstellung spezifischen Werksvoreinstellungen von Höhen und Tiefen entspricht. **PP-Werte** bezieht sich auf die persönlichen für den Ton gewählten Einstellungen im Tonmenü.

#### *Bemerkungen :*

*- Ton* X *ist nur erhältlich im Falle von Dual-Sound-Sendungen.*

*- Mono/Stereo kann nur gewählt werden im Falle von analogen stereophonen Sendungen.*

#### **Equalizer**

Graphik zur Einstellung der bevorzugten Audiofrequenzen.

#### **Lautstärke**

Zum Einstellen der Tonausgangsleistung.

#### **Balance**

Dies regelt den Tonausgang des linken und rechten Lautsprechers, um die beste Stereowiedergabe für Ihre Hörposition zu bekommen.

#### **Lautstärke Kopfhörer**

Zum Einstellen der Kopfhöhrerlautstärke.

#### **Raumklang**

Zum Einstellen der Modi für Raumklang.

#### **Ton I/II**

Wenn Zweitonübertragung verfügbar ist,Wahl der Sprachen **Sprache** Y oder **Sprache** Z.

#### **Mono/Stereo**

Umschaltmöglichkeit von Stereo auf Mono bei analogen Stereosendungen.

### **3D Effekt**

Im Virtual Surround-Modus wird abhängig von der Toncodierung der Raumklangeffekt optimiert.

#### **AVL (Automatic Volume Leveler)**

Minimiert plötzliche Sprünge des Lautstärkepegels, aber auch die Dynamik des Tons.

#### **Programmierte Lautstärke**

Zum Korrigieren der Lautstärkeunterschiede zwischen Fernsehsendern oder externen Quellen.

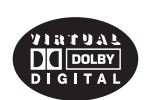

Im Lizenz von Dolby Laboratories hergestellt. 'Dolby' 'Pro Logic' und das doppel D Symbol sind Warenzeichen der Dolby Laboratories.

# **Dolby Digital**

Wenn ein Dolby Digital Signal entdeckt wird, können Sie das Lautstärkeniveau wählen.

Wählen Sie **Dynamic**, um das ursprüngliche Lautstärkeniveau zu bewahren, **Standard** für ein Lautstärkeniveau mit einer Verminderung der lauten Passagen und einer Steigerung der leisen Passagen, **Komprimiert** für ein höheres

durchschnittliches Lautstärkeniveau mit einer Verminderung der lauten Passagen / einer Steigerung der leisen Passagen.

### **Der Empfang des Dolby Digital-Tons, wenn die** i**-Taste gedrückt wird**

Drücken Sie die [i+]-Taste.

Wenn Digitalklang wiedergegeben wird, zeigen die am Bildschirm angezeigten Informationen die Anzahl der Signale, die im Audiosignal kodiert sind. Die Zahl wird mit einer zweistelligen Nummer angegeben: die erste Ziffer gibt die Zahl

der Signale für die Lautsprecher vorne an, die zweite die Zahl der Signale für die Lautsprecher hinten.

Dies ist ein Hinweis für die mögliche Qualität der Raumklangwiedergabe.

*Achtung: Das Virtual Dolby Digital-Fernsehgerät wird die Audiosignale nur über die 2 eingebauten Lautsprecher verbreiten.*

# <span id="page-15-0"></span>**Sonderfunktionen Menü**

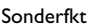

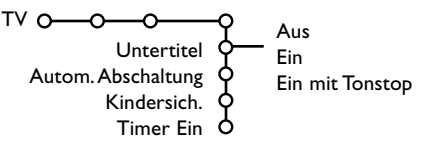

- **O** Drücken Sie die Cursor-Taste rechts, um **Sonderfkt** zu wählen.
- é Wählen Sie die Menüwahlmöglichkeiten im Menü Sonderfkt mit der Cursor-Taste auf/ab und passen Sie die Einstellungen mit der Cursor-Taste links/rechts.

## **Drücken Sie die Taste [i+] auf der Fernbedienung, um Informationen über den ausgewählten Menüpunkt zu erhalten.**

# **Untertitel wählen**

Die Untertitelungsseite muss für jeden Fernsehsender gespeichert werden: Schalten Sie Videotext ein und wählen Sie die richtige Untertitelseite aus dem Videotext-Inhaltsverzeichnis. Schalten Sie Videotext aus. Wenn die Funktion **Untertitel** aktiviert ist (**Ein**), werden die Untertitel automatisch in den ausgewählten Fernsehprogrammen erscheinen, wenn Untertitel mit ausgestrahlt werden. Ein Symbol gibt an, daß der Modus eingeschaltet ist. Wählen Sie **Ein mit Tonstop**, wenn Sie wollen, daß die Untertitel automatisch wiedergegeben werden, falls der Ton zeitweilig unterbrochen wurde mit der Taste  $\mathbf{M}$  auf der Fernbedienung.

# **Automatische Abschaltung**

Zum Festlegen der Zeitdauer, nach der das Fernsehgerät in Standby schaltet.

# **Kindersicherung**

& Wählen Sie **Kindersicherung**.

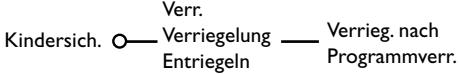

**O** Drücken Sie die Cursor-Taste rechts, um zum Menü Kindersicherung überzugehen. Sie werden darum gebeten, Ihre Code einzugeben. *Bemerkung : Sie sollen Ihren Kode jedesmal eingeben, bevor Sie zum Menü Kindersicherung gehen.*

# **Wichtig: Sie haben Ihren Code vergessen! Siehe S. 9.**

- $\bigoplus$  Wählen Sie eine der Menüwahlmöglichkeiten des Menüs Kindersicherung:
	- **Verriegeln** wenn Sie alle Sender und externen Quellen verriegeln wollen.
	- **Verriegelung** und drücken Sie die Cursor-Taste rechts.

Wählen Sie:

- **Verriegeln nach** wenn Sie die Sicherung für alle Programme nach einem bestimmten Zeitpunkt einschalten wollen. Drücken Sie die Cursor-Taste rechts, um den Zeitpunkt mittels der Cursor-Taste auf/ab und rechts einzugeben.Wählen Sie **Ein** mit den Cursor-Tasten rechts.
- **Programmverr.** wenn Sie einen bestimmten Fernsehsender oder eine externe Quelle sperren wollen.
- **Entriegeln**, um die Sicherung für alle Sender und externen Quellen gleichzeitig auszuschalten.

# **Timer ein**

& Drücken Sie die Cursor-Taste auf, um **Timer ein** zu wählen.

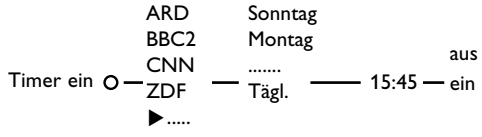

- **O** Drücken Sie wiederum die Cursor-Taste rechts, um zur Liste der Sender überzugehen.
- $\bigcirc$  Wählen Sie den Fernsehsender oder das periphere Gerät, auf den/das Sie Ihr Fernsehgerät an einem bestimmten Tag und zu einem bestimmten Zeitpunkt umschalten wollen.
- ' Drücken Sie wiederum die Cursor-Taste rechts, um einen Tag der Woche zu wählen oder um Täglich zu wählen.
- **6** Drücken Sie nochmals die Cursor-Taste rechts, um den Zeitpunkt einzugeben mittels der Zifferntasten oder der Cursor-Taste auf/ab.
- § Wählen Sie **Ein** und drücken Sie wiederum die Cursor-Taste rechts.
- è Drücken Sie die **MENU**-Taste, um das Menü auszuschalten.

*Bemerkung: Um Ihre Zeitangaben zu überprüfen, drücken Sie die* i*-Taste.*

# <span id="page-16-0"></span>**Videotext/Videotextguide**

Die meisten Fernsehsender strahlen Information über Videotext/Teletext aus. Dieses Fernsehgerät hat einen Speicher von 1200 Seiten, der die meist gesendeten Seiten und Subseiten speichert, um die Wartezeit zu beschränken. Nach jeder Programmänderung nimmt der Speicher eine Bildwiederholung vor.

# **Videotext ein- und ausschalten**

Drücken Sie **| a**, um den Videotext einzuschalten.

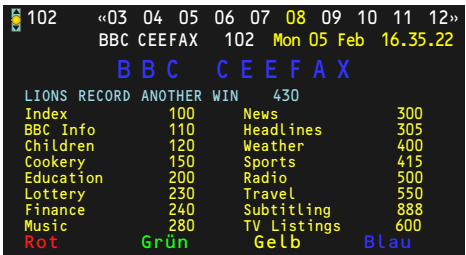

# **Eine Videotext-/Teletextseite wählen**

- Die gewünschte Seitennummer eingeben mit den Zifferntasten, mit den Cursor-Tasten auf/ab, links/rechts, oder mit den **-P+** Tasten
- Wählen Sie mit den farbigen Tasten, die den Farboptionen unten im Bildschirm entsprechen, das gewünschte Thema.

# **Zuletzt gesehene Videotextseite**

*(Nur möglich, falls keine Favoritenliste mit Videotextseiten verfügbar ist. Siehe S. 17.)* Drücken Sie die 0-Taste.

# **Das Inhaltsverzeichnis wählen**

Drücken Sie die graue >> Taste, um das Hauptinhaltsverzeichnis (normalerweise S. 100) auf dem Bildschirm erscheinen zu lassen.

# **Nur für T.O.P.-Videotext-Sendungen:**

Drücken Sie [i+]. Ein T.O.P. Überblick von den vorhandenen Themen erscheint. Wählen Sie mit den Cursor-Tasten auf/ab, links/rechts das gewünschte Thema und drücken Sie die **OK**-Taste. Nicht alle Sender senden den T.O.P.Videotext aus.

# **Mehrfachseiten wählen**

Wenn die gewählte Videotext-/Teletextseite mehrere Textseiten enthält, erscheint eine Textseite auf dem Bildschirm. Drücken Sie die Cursor-Taste links oder rechts, um die nächste oder die vorige Subseite zu wählen.

# **Bild/Videotext**

- **O** Drücken Sie die **E**-Taste. 12 drücken, um die Videotext auf der rechten Hälfte des Bildschirms anzuzeigen.
- **O** Drücken Sie die [12 Taste, um Dual Bild auszuschalten.

# **Eine Videotextseite vergrößern**

Mehrmals die Taste [44] drücken, um den oberen Teil der Videotextseite, den unteren Teil der Videotextseite anzuzeigen, und dann zur Videotextseite im Normalformat zurückzukehren.Wenn die Videotextseite vergrößert wird, können Sie mit Hilfe der Cursor-Taste auf/ab eine Zeile nach der anderen durch den Text scrollen.

# **Hypertext**

Mit Hypertext können Sie egal welches Wort oder egal welche Zahl auf der Videotextseite, die Sie jetzt sehen, selektieren und suchen.

- & Drücken Sie die **OK**-Taste, um das erste Wort oder eine Zahl auf der Seite aufleuchten zu lassen.
- **A** Benutzen Sie die Cursor-Taste, um das Wort oder die Zahl, das/die Sie suchen, zu wählen.
- **B** Drücken Sie die OK-Taste zur Bestätigung. Eine Nachricht erscheint unten auf dem Schirm, um anzugeben, daß gesucht wird oder daß das Wort oder die Seite nicht gefunden wurde.
- **1** Die Cursor-Taste auf drücken, um Hypertext zu verlassen.

# <span id="page-17-0"></span>**Videotextguide**

Fernsehsender, die Videotext ausstrahlen, strahlen auch eine Seite aus, die eine Übersicht über das Tagesprogramm enthält.Wenn die gewählte Seite des Programmführers, den gewählten Fernsehsender, den VPT-Normen entspricht, wird es möglich, Programme aufzunehmen, zu programmieren oder aufzurufen.

- **O** Den Programmanbieter für den Textguide auswählen.
- é Schalten Sie Videotext **ein**.
- $\bigodot$  Wählen Sie eine Seite des Programmführers (z.B. eine Seite des Senderführers).
- O Drücken Sie die Taste  $\square$ .
- ( Drücken Sie die **OK** Taste.
- § Wählen Sie ein Programm mit der Cursortaste auf/ab und drücken Sie eine der Funktionstasten auf der Fernbedienung.

*Achtung: Manchmal enthalten gewählte Seiten des Programmführers eine Seitennummer mit einem dreizahligen Subkode, der auf eine Seite mit näheren Informationen über das Programm hinweist. In diesem Fall befinden Sie sich wieder im normalen Videotext-Modus. Um zur vorigen Seite zurückzukehren, drücken Sie die Taste* 0 *oder die Taste* æ *auf der Fernbedienung.*

 $\bigcirc$  Drücken Sie  $\bigcirc$ , um den Videotext auszuschalten.

# **Funktionstasten**

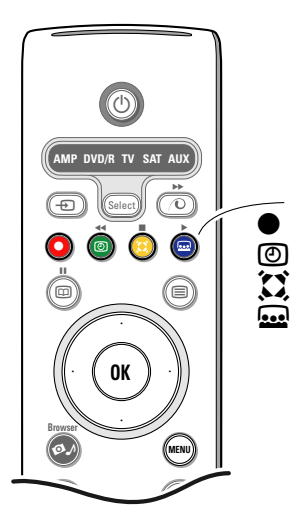

Die Sonderfunktionen Aufnahme, Hinweis, Sehen und Übersicht, die mit den roten (, grünen  $\textcircled{1}$ , gelben  $\textcircled{2}$  und blauen  $\textcircled{1}$  Farbtasten auf der Fernbedienung übereinstimmen, leuchten unten am Bildschirm auf. Wählen Sie ein Programm und drücken Sie eine der Funktionstasten.

- **Aufnahme**: um die Aufnahme des Video-/DVD-Gerätes zu programmieren (wenn es mit NEXTVIEWLink versehen ist und an den Ausgang **EXT2** angeschlossen ist).
- **Hinweis**: schaltet das Fernsehgerät ein, wenn es sich im Bereitsschaftsstand befindet, oder eine Nachricht erscheint auf dem Schirm, wenn das Fernsehgerät eingeschaltet ist.

*Bemerkungen :*

- *Für die Funktionen Aufnahme oder Hinweis erscheint ein kleines Menü, in dem Sie das Intervall einmalig, täglich oder wöchentlich einstellen oder eine eher eingegebene Aufnahme- oder Hinweiseinstellung löschen können. Die Grundeinstellung ist einmalig. Drücken Sie die Taste OK, um die Frequenz zu bestätigen. Benutzen Sie die Cursortaste links/rechts, um das Intervall zu wählen.Wenn die Mitteilung keine Sender gefunden erscheint, wählen Sie den Sender und drücken Sie die Taste OK.*
- *Symbole (ein roter Balken für Aufnahme, ein grüner für Hinweis) erscheinen neben einem Programm, um eine Aufnahme oder einen Hinweis anzuzeigen. - Neben ein gewähltes Programm können Sie sowohl ein Aufnahme- als ein Hinweissymbol stellen.*
- **Sehen**: um die gewählten und im Moment gesendeten Programme zu sehen.
- **Übersicht**: Dieses Menü bietet eine Liste von Programmen, die als Erinnerungen markiert wurden, von diesen, die aufgenommen wurden. Dieses Menü kann dazu verwendet werden, markierte Programme zu verändern oder zu entfernen.

<span id="page-18-0"></span>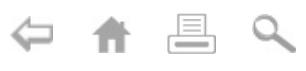

# **Videotext Menü**

& Videotext einschalten, und die **MENU**-Taste drücken, um das Menü zu aktivieren.

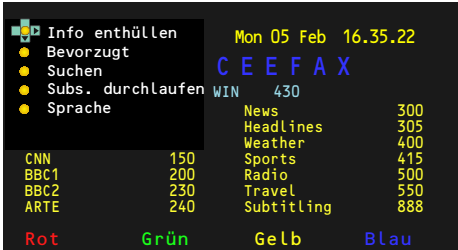

**A** Drücken Sie die Cursor-Taste auf/ab, um die Menüwahlmöglichkeiten zu wählen.

**B** Die Cursor-Taste rechts drücken, um zu aktivieren.

# **Info enthüllen**

Enthüllt/verbirgt verborgene Informationen auf einer Seite, wie zum Beispiel Lösungen für Rätsel und Aufgaben. Drücken Sie die Cursor-Taste rechts zur Aktivierung.

#### **Bevorzugt**

Sie können insgesamt eine Liste von 8 Vorzugs-Videotextseiten erstellen, die von unterschiedlichen Programmen stammen können.

#### **Eine Vorzugsseite zur Liste hinzufügen:**

- & Wählen Sie die gewünschte Videotextseite aus.
- é Im Teletext-Menü **Bevorzugt** anwählen und Cursor rechts drücken, um die Liste anzuzeigen.
- **B** Den Cursor rechts erneut drücken, um die Seitennummer in die Liste einzutragen.
- ' Drücken Sie nochmals die **MENU**-Taste, um das Videotextmenü zu verlassen.

### **Auswahl einer Vorzugsseite aus der Liste:**

Im TV-Programm und Videotext-Modus mit der P<sub>4</sub>P-Taste die gewünschte Vorzugsseite auswählen.

*Anmerkung: Nur die zum ausgewählten TV-Programm gehörigen Videotextseiten können angezeigt werden.*

## **Suchen**

Sie können in den Videotextseiten nach Zufallswörtern suchen.

- **Die Cursor-Taste rechts drücken.**
- é Drücken Sie die Cursor-Taste auf/ab, um die Zeichen zu wählen.
- $\bigcirc$  Wählen Sie die nächste Stelle mit der Cursortaste rechts.
- $\bullet$  Wählen Sie das nächste Zeichen.
- **6** Drücken Sie die Taste OK, wenn fertig.
- § Wenn das Wort gefunden ist, wird es in der Videotextseite aufgeleuchtet. Drücken Sie die Taste **OK**, um dasselbe Wort aufs Neue zu suchen.
- **O** Um die Suche zu stoppen und die angezeigte Videotextseite zu verlassen, drücken Sie mehrmals die Cursortaste auf, um die Seite zu verlassen und bis sich der Puck wieder auf der Seitennummer befindet.

#### **Subseiten durchlaufen** *(falls vorhanden)*

Wechselt die Subseiten automatisch. Die Cursor-Taste rechts drücken, um zu aktivieren und wieder zu deaktivieren.

### **Sprache**

Wenn die Zeichen auf dem Schirm nicht übereinstimmen mit den Zeichen, die vom Videotextsender benutzt werden, können Sie hier die Sprachgruppe ändern. Wählen Sie **Gruppe 1** oder **Gruppe 2** mit den Cursor-Tasten rechts.

Drücken Sie die **MENU**-Taste, um das Videotext-Menü zu verlassen.

# <span id="page-19-0"></span>**Digital Media Reader**

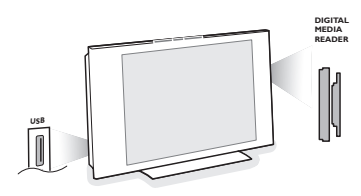

Zwei Speicherkarten-Slots und ein USB-slot ermöglichen es Ihnen, die auf den angeschlossenen/eingesteckten Geräten gespeicherten Daten zu lesen. Mit verschiedenen Typen von Speicherkarten können Sie Ihre JPEG-Bilder auf dem Bildschirm erscheinen lassen oder Ihre MP3- und MP3 Pro-Audio-Dateien abspielen (Compact Flash I & II, Memory stick, SD Card/Mini SD Card, Smart Media, Micro Drive, MultiMedia Card).

*Bemerkungen:*

- *Nur FAT- oder DOS-formatierte Speichergeräte sind kompatibel;*
- *Wenn Ihre Kamera nicht erkannt wird, versuchen Sie eine der folgenden Lösungen:*
	- *•Stellen Sie sicher, dass Ihre Kamera eingeschaltet ist und sehen Sie nach ob die Konfigurations-Einstellungen alle richtig sind (siehe auch die Bedienungsanleitung Ihrer Kamera);*
	- *•Die Memory Card aus der Kamera herausnehmen und direkt in das Slot am Gerät einlegen.*
- *Nachsehen bei www.philips.com/support für weitere Informationen.*
- *Philips ist nicht zuständig, wenn der USB-Anschluß oder die Memory Card nicht unterstützt werden.*

Mit dem Content Browser Menü können Sie die verschiedenen Dateien,Verzeichnisse, Musik- und Bildersammlungen, die auf der eingesteckten Speicherkarte oder auf dem angeschlossenen USB-Anschluß gespeichert sind, durchlaufen. Sie können ebenfalls eine Bildpräsentation erstellen oder eine Playliste abspielen.

# **Eine Speicherkarte / Einen Speicherstick einführen**

Stecken Sie eine Speicherkarte in einen der Slots auf der rechten Seite des Fernsehgeräts ein. Ein Speicherstick oder eine Digitalkamera muss an den USB-Anschluss auf der linken Seite des Fernsehgeräts angeschlossen werden.Wenn eine Speicherkarte in den Slot eingesteckt worden ist oder ein USB-Speicherstick angeschlossen ist, erscheint das Content Browser Menü automatisch auf dem Bildschirm. Siehe weiter.

# **Die Speicherkarte / Den Speicherstick entfernen**

**Es empfiehlt sich, die Speicherkarte / den Speicherstick nicht zu entfernen, während der Inhalt gelesen oder durchlaufen wird**. Schalten Sie zunächst das Content Browser Menü ab mit der Taste  $\bigcirc$  der Fernbedienung. Entfernen Sie danach die Karte.

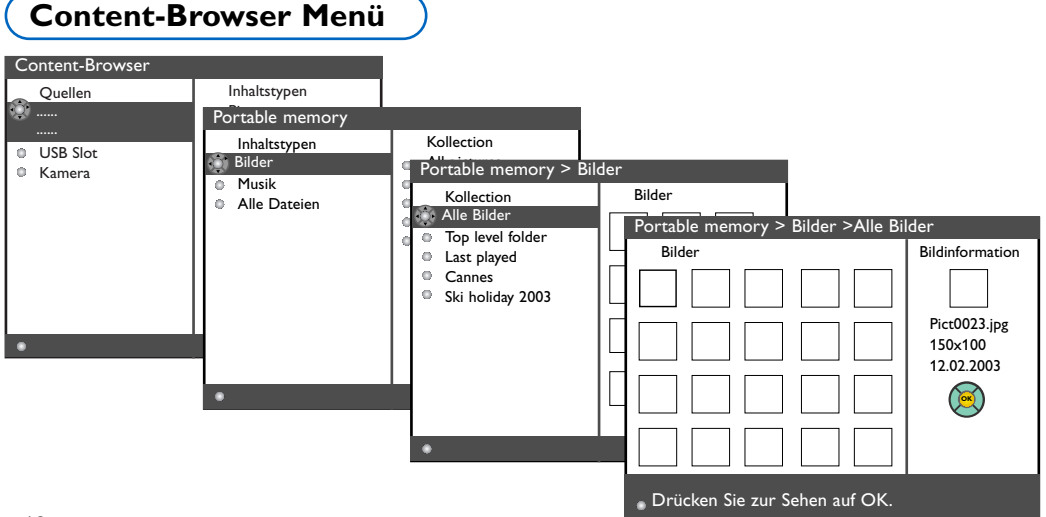

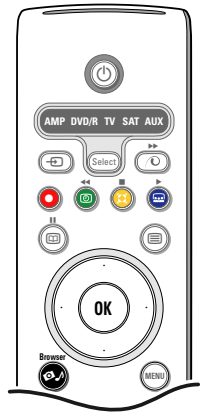

- Drücken Sie die Taste Ø auf der Fernbedienung, nachdem Sie eine Speicherkarte oder ein USB-Gerät eingeführt haben und das Fernsehgerät eingeschaltet haben.
- **<sup>2</sup>** Im linken Teil des Menüs wird der Name des Inhaltes des eingeführten Speichergeräts markiert. Im rechten Teil des Menüs wird eine Liste verschiedener Inhaltstypen gezeigt : Bilder, Musik, alle Dateien.
- **B** Drücken Sie die Cursortaste rechts, um die Liste der verschiedenen Inhaltstypen abzurufen.
- ' Drücken Sie die Cursortaste auf/ab, um einen Inhaltstyp zu wählen, und drücken Sie die Cursortaste rechts.
	- Wenn **Bilder** markiert wird, werden im rechten Teil des Menüs sämtliche Bildersammlungen, entweder in Form eines Albums oder in Form eines Verzeichnisses, die JPEG-Bilder enthält, gezeigt.
	- Wenn **Musik** markiert wird, werden im rechten Teil des Menüs sämtliche Musiksammlungen, entweder in Form einer Playliste oder in Form eines Verzeichnisses, die MP3- oder MP3 (Pro)- Audio-Dateien enthält, gezeigt.
	- Wenn **Alle Dateien** markiert wird, werden im rechten Teil des Menüs sämtliche Dateien gezeigt, die sich auf dem Speichergerät befinden, auf der höchsten Ebene der Systemhierarchie.
- **6** Drücken Sie aufs Neue die Cursortaste rechts, um ein Album, eine Playliste, eine Sammlung oder ein Verzeichnis abzurufen. Im rechten Teil des Menüs werden alle Bilder (Vorschaubilder), Nummern, Dateien, die in der im linken Teil des Menüs gezeigten gewählten Sammlung enthalten

sind, angegeben.Wenn Sie eine Bildersammlung gewählt haben, drücken Sie die Taste **OK**, um eine Bildpräsentation zu starten.Wenn Sie eine Musiksammlung gewählt haben, drücken Sie die Taste **OK**, um eine Datei mit Loop Playback abzuspielen. Um eine Bildpräsentation zu stoppen, drücken Sie die Taste **OK**. Um das Abspielen mit Loop Playback zu stoppen, drücken Sie die grüne Farbtaste auf der Fernbedienung.

*Bemerkung: Ihr Fernsehgerät unterstützt auch Slide Shows mit zugehöriger Hintergrundmusik. Siehe www.philips.com/support.*

§ Benutzen Sie die Cursortasten zum Wählen und drücken Sie die Taste **OK** zum Sehen oder zum Abspielen. Drücken Sie eine der Farbtasten auf der Fernbedienung, um die entsprechende Funktion, die unten am Bildschirm angezeigt wird, auszuführen (um ein Bild zu drehen, durcheinander zu mischen, das Intervall für die Bildpräsentation zu wählen,....).

Wenn eine Audio- oder eine JPEG-Datei gewählt wird, wird im rechten Teil des Menüs eine Beschreibung der Audio-Datei oder werden eine Beschreibung und ein Vorschau des JPEG-Bildes (Name des Autors, Name des Albums, die Dauer, der Titel und Jahr für eine MP3-Datei, der Name der Datei, die Auflösung und das Datum für eine JPEG-Datei) gegeben.Wenn eine Wahlmöglichkeit im Modus Alle Dateien gewählt wurde, enthält der rechte Teil des Menüs Informationen über die markierte Datei.

*Bemerkung:Wenn eine nicht kompatible Datei (im Modus Alle Dateien) gewählt wurde, werden im rechten Teil des Menüs der Name und die Größe der* D*atei erschei*n

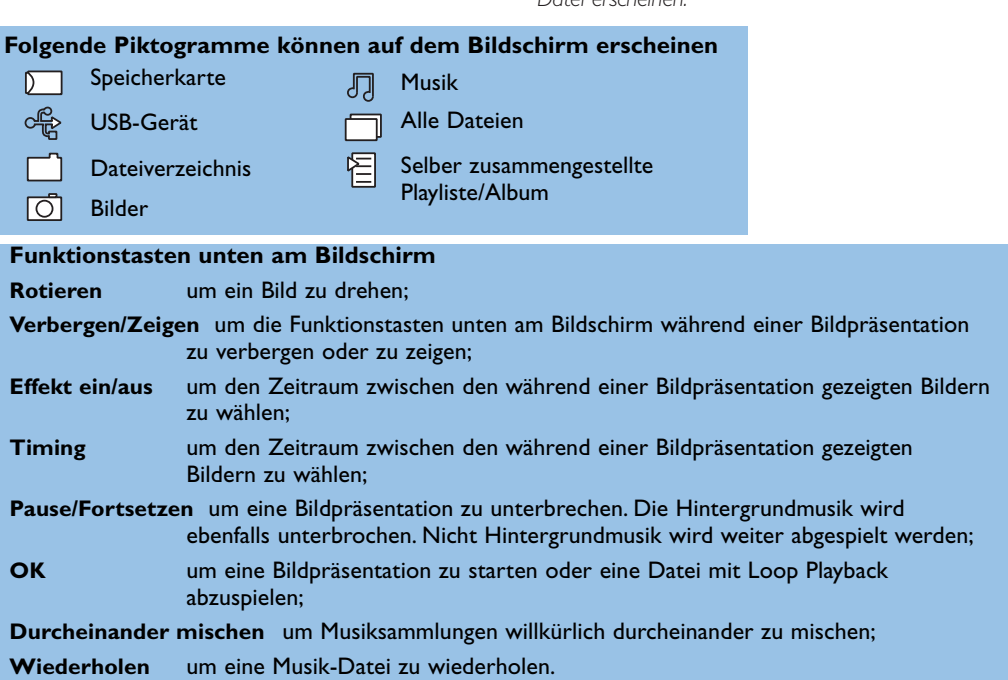

19

# <span id="page-21-0"></span>**Periphere A/V-Geräte anschließen**

Es gibt eine großen Auswahl an elektronischen A/V-Geräten, die an Ihr Fernsehgerät angeschlossen werden können. Den nächsten Anschlußschemen können Sie entnehmen, wie angeschlossen werden muß.

*Bemerkung: EXT1 ist geeignet für CVBS und RGB, EXT2 für CVBS,Y/C und RGB, EXT3 für CVBS, HDMI für VGA (640x480 via einen DVD- oder HDMI-Anschluss) und 480p, 576p, 480i und 576i. Peripheriegeräte mit einem RGB Ausgang sollen an EXT1 oder 2 angeschlossen werden, da RGB eine bessere Bildqualität liefert.*

*Wenn Ihr Recorder mit einer EasyLink-Funktion ausgestattet ist, sollte er an EXT2 angeschlossen werden, um die EasyLink-Funktionalität benutzen zu können.*

# **Recorder (VCR-DVD+RW)**

*Bemerkung : Stellen Sie Ihren Videorecorder nicht zu nahe an den Bildschirm, weil bestimmte Videorecorder für Signale aus dem Display empfindlich sein können. Beachten Sie einen Mindestabstand von 0,5 m vom Bildschirm.*

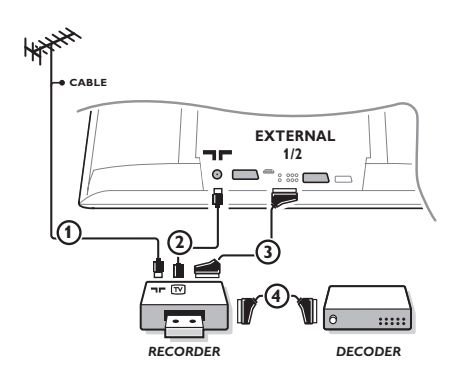

Schließen Sie die Antennenkabel  $(1)$ ,  $(2)$  und, um eine bessere Bildqualität zu bekommen, das Euro-A/V-Kabel (3), so wie gezeigt an. Wenn Ihr Recorder nicht über eine Eurosteckverbindung verfügt, ist der einzig mögliche Anschluss über das Antennenkabel. Dazu müssen Sie das Testsignal des Recorders einstellen und ihm die Programmnummer 0 zuweisen oder das Testsignal unter einer Programmnummer zwischen 90 und 99 speichern, siehe Manuelle Einstellung, S. 7. Schauen Sie zunächst in der Bedienungsanleitung Ihres Recorders nach.

## **Decoder und Recorder**

Schließen Sie ein Euro-A/V-Kabel (4) an die Euro-A/V-Buchse Ihres Decoders und an die spezielle Euro-A/V-Buchse Ihres Recorders an. Beachten Sie auch die Betriebsanleitung Ihres Recorders. Siehe auch Decoder, S. 10. Sie können ebenfalls Ihren Decoder sofort an **EXT1** oder **2** anschließen mittels des Euro-A/V-Kabel.

# **Andere periphere Geräte** (außer digitale A/V-Quellen)

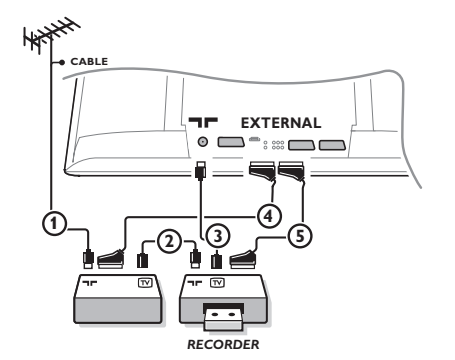

 $\bigodot$  Die Antennenkabel  $(1)$ ,  $(2)$  und  $(3)$  so anschließen, wie gezeigt wird (nur wenn Ihr Peripheriegerät TV-Antennen-Ein-/Ausgang hat). Ihr Gerät mit einem Eurokabel (4) oder (5) an einen von den Eurosteckverbindungen **EXT1**, **2** oder **3** anschließen, um eine bessere Bildqualität zu erhalten.

- **<sup>2</sup>** Suchen Sie das Testsignal Ihres peripheren A/V-Gerätes auf dieselbe Weise, wie bei einem Recorder.
- **1** Mit einem an **EXT1** angeschlossenen Recorder können Sie lediglich ein Programm Ihres Fernsehgerätes aufnehmen. Es ist nur mit **EXT2** möglich, Programme sowohl von Ihrem Fernsehgerät als auch von anderen angeschlossenen A/V-Gerätes aufzunehmen.

<span id="page-22-0"></span>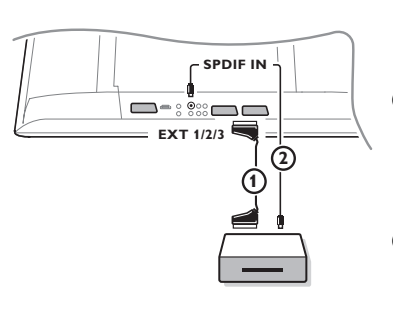

- **6** Schließen Sie mittels eines Eurokabels (1) Ihre Digital-Geräte an einen der Eurokonnektor-Eingänge (**EXT1**, **2** oder **3**) an, oder mittels eines Steckerkabels an den **VIDEO**-Eingang auf der linken Seite des Fernsehgeräts.
- **<sup>2</sup> Damit Sie einen Mehrkanal-Raumklang genießen können aus** Digitalquellen mit einem Dolby Digital Audio-Ausgang, müssen Sie ebenfalls ein Audio-Kabel 2 an der **SPDIF IN** Anschlüsse Ihres Fernsehgeräts anschließen.Wählen Sie **Dig.Audio in 1** unter Konfiguration, Menü Quellen, S. 10.
- $\Theta$  Abhängig von den von Ihnen angeschlossenen Digitalen A/V-Geräten wählen Sie unter Konfiguration, Menü Quellen, **REC**, **DVD**, **DVD-R**, **SAT**, **Spiel** oder **Digital STB** aus. Siehe S. 10.

# **Multikanal Surround Empfänger**

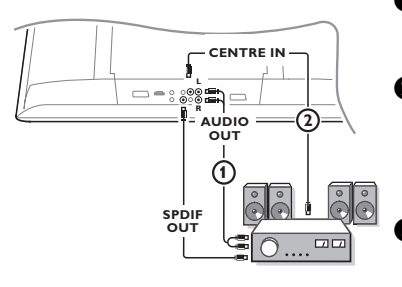

- & Schließen Sie einen Mehrkanal-Raumklang-Empfänger (mit oder ohne Digital-Eingangskonnektoren) an die **AUDIO OUT R**- und **L**-Konnektoren unten am Fernsehgerät an  $\Omega$ .
- **<sup>2</sup>** Wenn Sie möchten, daß die Lautsprecher Ihres Fernsehgerätes die Funktion eines mittleren Lautsprechers übernehmen, Schließen Sie ebenfalls ein Audiokabel (2) an den Multikanal Surround-Empfänger und an den Eingang, **CENTRE IN**, auf der Unterseite Ihres Gerätes an.
- Wählen Sie **Center Eingang Ein** im Menü Konfiguration, Quelle, S. 10. Die Lautsprecher des Fernsehgerätes werden jetzt nur Zentralton wiedergeben.
- $\bullet$  Wenn nötig, müssen Sie die Lautstärke des Zentraltons über den Menüpunkt **Lautstärke Zentrum** im Menü Quellen regeln. Die globale Lautstärke muss über den Mehrkanal-Raumklang-Empfänger geregelt werden.
- **6** Wenn Sie einen Digital-Mehrkanal-Raumklang-Empfänger angeschlossen haben, müssen Sie den Empfänger ebenfalls an den **SPDIF OUT** Konnektor anschließen.

# **HDMI (High Definition Multimedia Interface)-Anschluss**

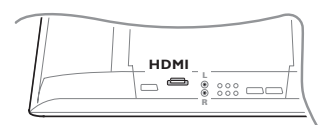

HDMI ist die neue Norm für digitale Video- und Audioverbindungen, z. B. mit einem digitalen Set-Top-Box oder einem kompatiblen DVD-R,AV Empfänger, mit DVI ausgestatteten Geräten wie einem PC (nur 640x480 Wiedergabe-Modus), ...

Schließen Sie Ihr HDMI-Gerät an den **HDMI**-Anschluss an.

*Anmerkung: Entsprechend den gesetzlichen Anforderungen ist es möglich, daß bei bestimmten schreibgeschützten PCM Audio Qualitäten von einem am HDMI Eingang angeschlossenen Gerät das SPDIF Ausgangssignal gemutet wird. (Beim analogen AUDIO OUT Signal ist das nicht der Fall.)*

<span id="page-23-0"></span>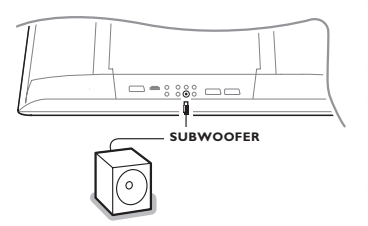

Um die Tonqualität Ihres Fernsehgeräts zu verbessern, können Sie einen externen Subwoofer anschließen (zwischen 20 und 250 Hz).

- & Schließen Sie das Audio-Kabel des externen Subwoofers an den **SUBWOOFER**-Anschluss hinten an Ihrem Fernsehgerät an.
- é Wählen Sie **Subwoofer** aus unter Konfiguration,Allgemein, S. 9.
- **8** Stellen Sie die Frequenz des externen Subwoofers (nach persönlichem Vorzug) auf 100-120 Hz ein, wenn dies möglich ist mit Ihrem Subwoofer.
- **4 Regeln Sie die Lautstärke des externen Subwoofers, wenn Ihr** Subwoofer mit einer Lautstärkeregelung ausgerüstet ist. Lesen Sie ebenfalls die Betriebsanleitung des externen Subwoofers.

# **Zusatzanschlüsse**

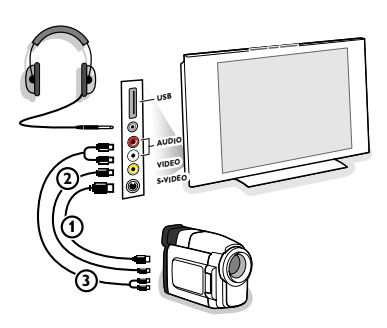

# **Kamera, Camcorder und Videospiele**

- **1** Ihre Gerät so anschließen, wie gezeigt wird.
- é Verbinden Sie das Gerät mit **VIDEO** 2 und **AUDIO L** 3, wenn es sich um ein Mono-Gerät handelt. Schließen Sie auch AUDIO R 3 an, wenn Sie ein Stereo-Gerät besitzen. S-VHS Qualität wird bei einem Camcorder erreicht, wenn die S-VHS-Kabel an die Ausgänge **S-VIDEO** (1) und **AUDIO** (3) angeschlossen werden.

*Schließen Sie Kabel* 1 *und* 2 *niemals gleichzeitig an. Dieses kann zur Beeinträchtigung der Bildqualität führen !*

# **Kopfhörer**

- Den Stecker in den Kopfhöreranschluss <sub>i i</sub> so einstecken, wie gezeigt wird.
- **<sup>2</sup>** Drücken Sie die Taste  $\mathbf{K}$ , um die internen Lautsprecher Ihres Fernsehgerätes auszuschalten.

*Der Kopfhörer sollte eine Impedanz von 8 bis 4000 Ohm und einen 3,5 mm Klinkenstecker haben.*

**Lautst. Kopfhörer** im Tonmenü wählen, um die Lautstärke des Kopfhörers zu regeln.

# **USB-Anschluss**

Schliessen Sie Ihr Gerät, das mit einem USB-Ausgangskonnektor ausgestattet ist (z.B. eine Digitalkamera, einen **USB** Speicherstick) an den USB-Anschluss an.

<span id="page-24-0"></span>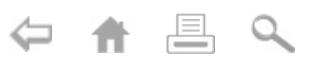

Drücken Sie mehrfach die - DTaste auf der Fernbedienung oder wählen Sie Quelle im Konfiguration-Menü aus, siehe Seite 10, um **EXT1**, **EXT2**, **EXT3**, **Side** oder **HDMI 1** zu wählen, abhängig davon, wo Sie Ihr Gerät angeschlossen haben.

*Bemerkung: Die meisten A/V-Geräte (Decoder, Recorder) führen die Umschaltung selbst durch.*

# **Recorder mit EasyLink**

Der **Recorder** kann über das Recorder-Menü auf dem Schirm bedient werden.

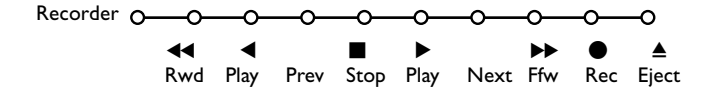

& Drücken Sie die **MENU**-Taste auf der Fernbedienung.

**<sup>2</sup>** Wählen Sie das **Recorder-**Menü mit der Cursor-Taste auf/ab.

**3** Drücken Sie die Cursor-Taste links/rechts, auf/ab, um eine der Recorder-Funktionen zu wählen.

*Die Taste* ® *für Aufnahme kann im Fernsehmodus genutzt werden.*

*Wenn Ihr EasyLink Recorder mit einer System Bereitschaft versehen ist und wenn Sie die (1)-Taste während drei Sekunden eingedrückt halten, werden sowohl das Fernsehgerät wie das Videogerät vorübergehend in den Bereitschaftszustand umgeschaltet.*

# **Aufnehmen mit einem Recorder mit EasyLink**

Im Fernsehmodus ist es möglich, eine direkte Aufnahme des Programmes, das gerade auf dem Bildschirm gezeigt wird, zu starten. Die ® Aufnahme-Taste auf der Fernbedienung länger als 2 Sekunden drücken.

*Achtung! Wenn Programmnummern am Fernsehgerät gedrückt werden, stört dies die Aufnahme nicht ! Wenn ein Programm von einem peripheren Gerät aufgenommen wird, das an EXT1, EXT3 oder Side angeschlossen wird, können Sie kein anderes Fernsehprogramm am Bildschirm wählen ohne die Aufnahme zu stören.*

# <span id="page-25-0"></span>**Audio- und Videogeräte-Tasten**

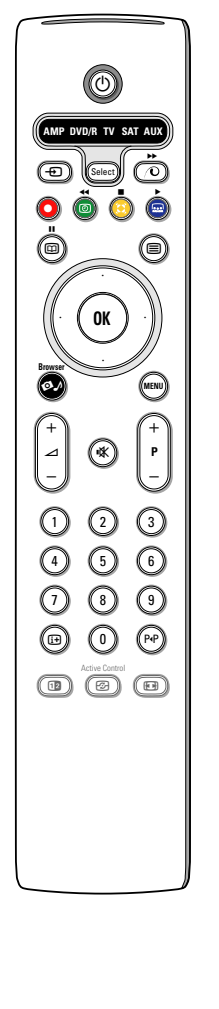

Mit dieser System-Fernbedienung lassen sich folgende Philips Geräte bedienen: DVD, DVD/R, SAT (RC5/RC6),AMP (+Tuner), CD, CD/R.

Die Taste **Select** drücken, um eines von den auf dem Display angezeigten Geräten zu betreiben (**AUX** = CD, **DVD/R** = DVD, **SAT** = SAT (RC5). Durch **Select** mehrmals zu drücken innerhalb von 2 Sekunden können auch andere Geräte ausgewählt werden. Die LED-Anzeige blinkt langsam, um das Gerät anzuzeigen. Eine von den Tasten auf der Fernbedienung drücken, um die peripheren Geräte zu betreiben. Um zum TV-Modus zurückzukehren, **Select** drücken, während die LED-Anzeige blinkt.Wenn innerhalb von 60 Sekunden nichts passiert, kehrt die Fernbedienung in den **TV**-Modus zurück.

Wenn Sie wünschen, dass die Fernbedienung nicht zum TV-Modus zurückschaltet, sondern im gewählten Modus bleibt, gehen Sie folgendermaßen vor: Wählen Sie den gewünschten Modus mit der **Select**-taste.Warten Sie, bis keine LED mehr brennt. Halten Sie die **Select**-taste und die Taste **OK** mindestens 2 Sekunden zugleich gedrückt. Die Fernbedienung wird ab jetzt nicht mehr zum TV-Modus zurückschalten, sondern wird im gewählten Modus bleiben. Um wieder zu den Standardeinstellungen der Fernbedienung (TV-Modus) zurückzukehren, wiederholen Sie die vorerwähnten Schritte und wählen Sie den TV-Modus.

*Bemerkung:Wenn länger als 2 Sekunden auf die Select-Taste gedrückt wird, wird der Befehl zum Auswählen des RC5/RC6-Systems übertragen.*

- (b) um in den Bereitsschaftsstand zu schalten
- ºæ Pause (**VCR**, **DVD**, **CD**) RDS-Nachrichten/TA (**AMP**); um die Nummern in einer anderen Reihenfolge spielen zu lassen (**CD/R**)
- ® Aufnahme,
- Ò um zurückzuspulen (**VCR**, **CD**); um niedrigere Frequenzen zu suchen (**DVD**, **AMP**)
- Stopp,
- ► Wiedergabe,
- † vorwärtsspulen (**VCR**, **CD**); um höhere Frequenzen zu suchen (**DVD**, **AMP**)
- b RDS-Anzeige (**AMP**); um Ihre Sprache für Untertitel zu wählen (**DVD**);

Außerdem können die **DVD/R**, **SAT** und **AUX** Anzeigen derart eingestellt werden, dass sie den DVD-R, DVD + Empfänger, DVD-R + Empfänger, SAT (RC6), CD-R und VCR bedienen.

- & Wählen Sie **TV** mit der **Select**-taste.
- $\mathbf 0$  Um
	- **DVD-R** zu programmieren, drücken Sie die Taste **OK** + Ziffer 2.
	- **SAT (RC6)** zu programmieren, drücken Sie die Taste **OK** + Ziffer 4.
	- **CD-R** zu programmieren, drücken Sie die Taste **OK** + Ziffer 6.
	- **DVD + Empfänger** zu programmieren, drücken Sie die Taste **OK** + Ziffer 7.
- $\overline{H}$  um Informationen zu zeigen **MENU** Menü ein- oder auszuschalten
- **P +** für die Wahl von Kapitel, Sender, Nummer
- 0 bis 9 Zifferneingabe
- P<sup>4</sup>P Bandinhalt (VCR), ein DVD-Kapitel wählen, eine Frequenz wählen (**AMP**)
- **1** VCR Zeitanzeige
- Cursor-Taste auf/ab um die nächste oder vorige Platte zu wählen (**CD**)
- Cursor-Taste links/rechts um die nächste oder vorige Nummer zu wählen (**CD**) höher/niedrig suche (**AMP**)
- **DVD-R + Empfänger** zu programmieren, drücken Sie die Taste **OK** + Ziffer 8.
- **VCR** zu programmieren, drücken Sie die Taste **OK** + Ziffer 9.
- " Wählen Sie die entsprechende **DVD/R**, **SAT**, **AUX** Anzeige. Die Fernbedienung wird ihren DVD-R, DVD oder DVD-R in Kombination mit einem Empfänger (**DVD/R**), SAT (RC6) (**SAT**), CD-R oder VCR (**AUX**) bedienen.

*Achtung: Um zu den werkseitig festgelegten Modi zurückzukehren, entfernen Sie weder einige Minuten die Batterien, oder drücken Sie die Taste OK + Ziffer 1 (DVD-Modus) oder + Ziffer 3 (SAT-RC5) oder + Ziffer 5 (CD-Modus).*

# **Tips Nützliche Hinweise**

<span id="page-26-0"></span>OHA

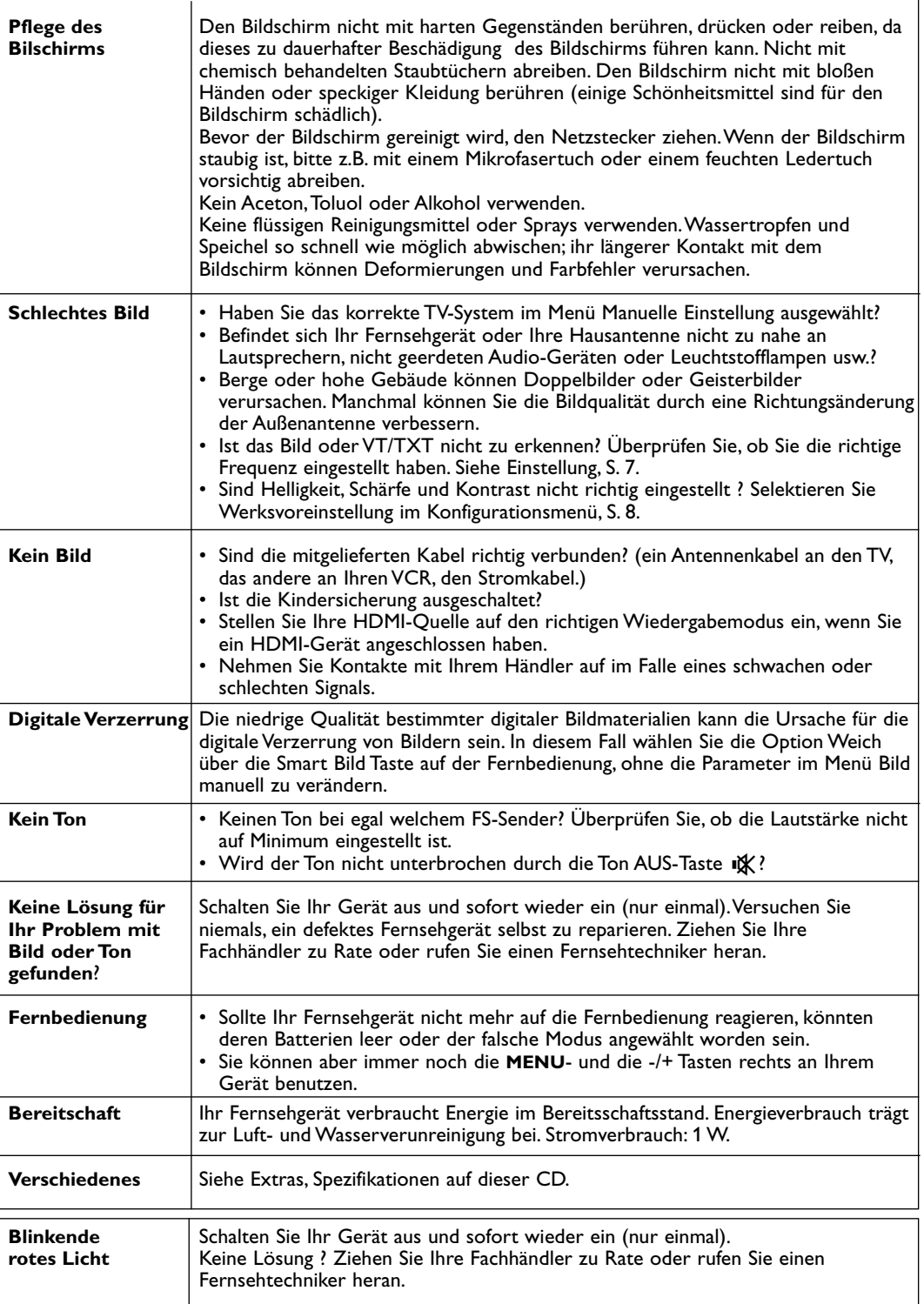

 $\blacksquare$ 

 $\left| \cdot \right|$ 

 $\blacktriangleright$ ◀

# **Software-Aktualisierungen für Ihr Fernsehgerät**

Philips bietet Ihnen die Möglichkeit, die Software für Ihr Fernsehgerät zu aktualisieren mittels tragbarer Speicher oder kompatibler USB-Speichergeräte (z.B. USB-Speicherstick). Sie können die neue Firmware selber hochladen.

Die neue Software kann in folgender Art und Weise erhalten werden:

- Laden Sie die Software von der Webseite von Philips auf Ihren PC herunter und übertragen Sie sie von Ihrem PC auf das Speichergerät;
- oder fragen Sie Ihren Händler um eine Speicherkarte mit dem neuesten Update.

### **Herunterladen:**

- & Surfen Sie zu der Webseite **www.philips.com/support** auf Ihrem Computer.
- $\Omega$  Laden Sie die neue Software herunter, nachdem Sie die Typennummer Ihres Fernsehgeräts eingegeben haben. Siehe die Betriebsanleitung oder das Typenschild Ihres Fernsehgeräts.

### **Vorbereitung Ihres tragbaren Speichergeräts:**

**63** Entpacken Sie die heruntergeladene Zip-Datei. Übertragen Sie sie auf die Wurzel Ihres tragbaren Speichergeräts (übertragen Sie ebenfalls die Verzeichnisstrukturen).

### **Hochladen:**

- ' Schalten Sie Ihr Fernsehgerät aus und entfernen Sie alle Speicherkarten oder USB-Geräte.
- ( Stecken Sie den tragbaren Speicher, der die aktualisierte Software enthält, in das Fernsehgerät ein. Schalten Sie Ihr Fernsehgerät wieder ein.
- § Beim Anlauf wird das Fernsehgerät die Speicherkarte oder den USB-Speicher scannen, bis das Update gefunden wird. Das Fernsehgerät wird auf den Update-Modus umschalten (nur verfügbar in der englischen Sprache) und nach einigen Sekunden den Stand des Upgrade-Verfahrens anzeigen.

*Achtung:Wenn Sie versuchen, dieselbe oder eine frühere Version der Software zu aktualisieren, wird während des Verfahrens um eine Bestätigung gebeten.*

Eine Meldung erscheint, wenn das Update-Verfahren beendet ist.

- è Schalten Sie Ihr Fernsehgerät wieder aus mit der Netztaste und entfernen Sie den tragbaren Speicher.
- <sup>3</sup> Schalten Sie das Fernsehgerät wieder ein. Es wird mit der neuen Software in Gang gesetzt werden.

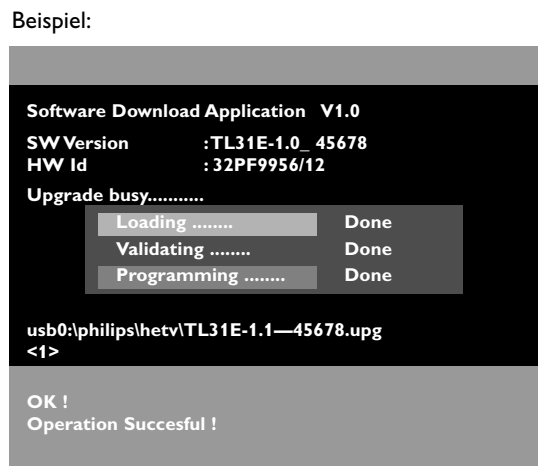

**Table of TV frequencies.**

**Frequenztabelle der Fernsehsender. Liste des fréquences des émetteurs. Frequentietabel TV-Zenders. Tabella delle frequenze delle trasmittenti. Lista de las frecuencias de las emisoras. Lista das frequências dos emissores.**

#### **Liste over TV senderne. Tabell over TV-frekvenser.**

 $CH$ E2<br>E3

> E7...........189.25 E8.

> > E12.........224.25

69...........855.25

**Tabell över TV-frekvenser. TV-taajuustaulukko.** Κατάλογος συχνοτήτων πομπών. Список частот передатчиков. **A televizió−adóállomások frekvenciáinak a listája. Lista częstotliwości stacji nadawczych. Seznam frekvenčních pásem vysílačů. Zoznam frekvenčných pásiem vysielačov.**

> **ITALY** CAN..FREQ (MHz) A ..............53.75 62.25  $.02120$ <br>82.25 D ............175.25 E ............183.75 F.............192.25 G.............201.25<br>H............210.25<br>H1..........217.25<br>S1..........105.25 210.25 210.25<br>217.25 S1 ..........105.25<br>S2 ..........112.25 S2 ..........112.25 S3 ..........119.25<br>S4 126.25 S4 ..........126.25<br>S5 ..........133.25<br>S6 ..........140.25 .......<br>133.25 S6 ..........140.25<br>S7 ..........147.25 S7 ..........147.25 S8 ..........154.25<br>S9 161.25 S9 ..........161.25<br>S10 ........168.25 S10 ........168.25 S11 ........231.25<br>S12 ........238.25<br>S13 ........245.25 238.25 S12 .........258.25<br>S13 ........245.25<br>S14 ........252.25 S14 ........252.25<br>S15 259.25 S15 ........259.25<br>S16 ........259.25 S16 ........266.25 S17 ........273.25<br>S18 ........280.25 S18 ........280.25<br>S19 ........287.25 S19 ........287.25<br>S20 294.25  $294.25$ H1 ..........303.25<br>H2 ..........311.25 .311.25 H3 ..........319.25<br>H4 ..........327.25 H4 ..........327.25<br>H5 335.25 335.25 H6 ..........343.25<br>H7 ..........351.25 .351.25 ...<br>H8 ..........359.25<br>H9 ..........367.25 H9 ..........367.25<br>H10 ........375.25 H10 ........375.25<br>H11 ........383.25 H11 ........383.25<br>H12 ........391.25 H12 ........391.25<br>H13 399 25 H13 ........399.25 H14 ........407.25 H15 ........415.25<br>H16 ........423.25 423.25 H17 ........431.25<br>H18 439.25 439.25 H19 ........447.25 21...........471.25 22...........479.25<br>23...........487.25 23...........487.25<br>24 495.25 24...........495.25 25...........503.25 26...........511.25 27...........519.25 28...........527.25 29...........535.25 30...........543.25 31...........551.25 32...........559.25 33...........567.25 34...........575.25 35...........583.25<br>36...........591.25 36...........591.25 599.25 38...........607.25 39...........615.25 40...........623.25 41...........631.25 42...........639.25<br>43............647.25<br>44............655.25 43...........647.25 44............655.25<br>45 663.25 45...........663.25 46...........671.25 47............679.25<br>48............687.25<br>49...........695.25<br>50...........703.25 687.25 بر من.<br>695.25. 50...........703.25  $71.75$ 52...........719.25 727.25

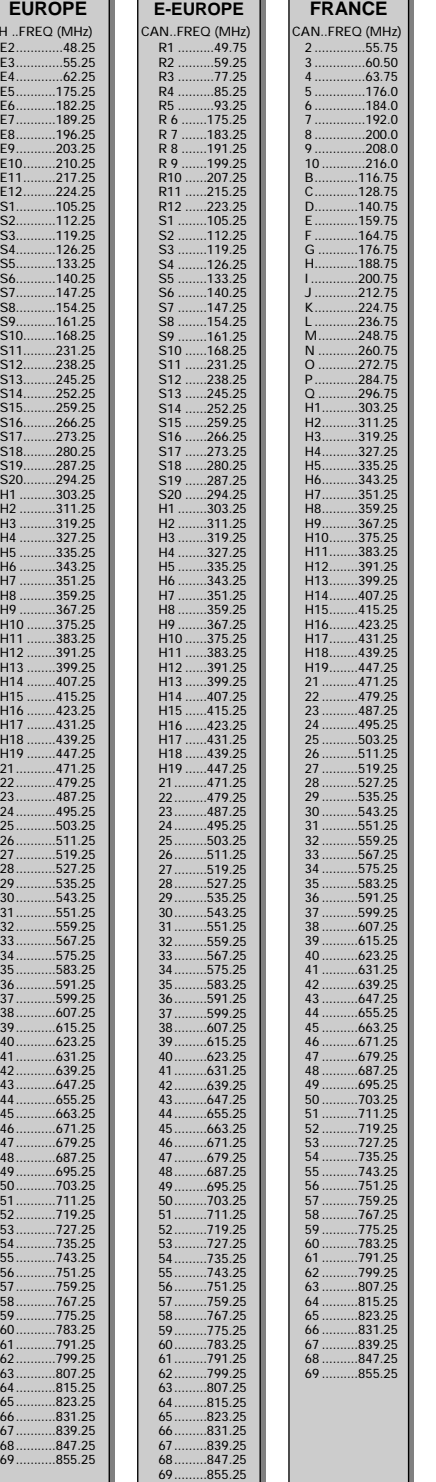

#### **GB**

The frequencies used by a cable company may differ from the frequencies on the table. Consult your cable company or your dealer for detailed information.

#### **D**

In Kabelfernsehanlagen können Abweichungen von den in den Frequenztabellen aufgeführten Frequenzen vorkommen. Bitte wenden Sie sich an Ihren Fachhändler oder Ihre Kabelfernsehgesellschaft, die Ihnen die zutreffenden Frequenzen mitteilt.

**F** Les fréquences utilisées par une société de télédistribution peuvent être différentes de celles sur la liste des fréquences. Consultez votre société de télédistribution ou votre revendeur pour des informations plus détailées.

#### **NL**

De frequenties die gebruikt worden door een kabelmaatschappij kunnen verschillen van deze op de tabel. Raadpleeg uw kabelexploitant of uw handelaar voor meer informatie.

**I** Le frequenze usate per una società di teledistribuzione possano essere differenti di quelle nella tabella. Consultate la società di teledistribuzione o il vostro rivenditore per informazione specifica.

#### **E**

Las frecuencias utilizadas por las empresas de distribución de señal por cable, pueden ser diferentes de las que se encuentran en esta tabla. Consulte con su compañia de distribución de televisión por cable o con su distribuidor para que le proporcionen una información más detallada.

**P** As frequências utilizadas por uma sociedade de teledistribuição podem ser diferentes das indicadas na lista de frequências. Consultar a sociedade de teledistribuição ou o vendedor para informações mais detalhadas.

#### **DK**

Frekvenser benyttet af kabel operatører kan være afvigende fra disse, kantakt deres kabel operatør eller forhandler for næmere informa-tion.

#### **N**

Frekvensene som benyttes pa et kabelnett kan avvike fra de som er oppfört i tabellen. Kontakt ditt kabel-TV selskap eller din forhandler for næmere opplysninger.

**S** Frekvenserna som används i kabel-TV-näten kan avvika från frekvenserna i tabellen. Kontakta ditt kabel-TV-bolag eller din radiohandlare för vidare information.

#### **SF**

Kaapeliyhtiöden käyttämät taajuudet voivat poiketa taulukossa olevista taajuuksista.Tarkat tiedot saat kaapeliyhtiösta tai myyjältä. **GR**

Οι συχνότητες που χρησιμοποιούνται από μια εταιρεία τηλεμετάδοσης<br>είναι δυνατόν να είναι διαφορετικές από αυτές που περιέχει ο κατάλογος. (Συµυλευθείτε την εταιρεία τηλεµετάδσης ή τν πωλητή για λεπτομερέστερες πληροφορίες).

#### **CEI**

Частоты на которых передаёт телакампания могут отличаться от частот на данной таблице. (Обратиться к Vaπej telekampanii ili Vaπemu prodavcu za дополнительной информацией.

#### **H**

Egy televizió−adóállomás sugárzáshoz használt frekvenciatar− tományai lehetnek a táblázatban közöltektől eltérőek is. (Abban az esetben, ha bővebb információkra van szüksége, forduljon az eladóhoz.)

#### **PL**

53<br>54<br>55 55...........743.25 56...........751.25 57...........759.25 58...........767.25 59...........775.25 60...........783.25 61...........791.25 62...........799.25 63...........807.25<br>64...........815.25<br>65...........823.25 64...........815.25 65...........823.25 66.............831.25<br>67............839.25 67.............839.25<br>68............847.25 68...........847.25  $.077.25$ 

Operator sieci telewizyjnej może stosować inne częstotliwości, niż te, które figurują na tablicy (bardziej szczegółowych infor− macji na ten temat zasięgnąć u operatora lub sprzedawcy).

#### **CZ**

Frekvence používané některými televizními společnostmi se mohou lišit od údajů uvedených v tomto seznamu. Informujte se blíže u příslušné společnosti nebo v prodejně, kde jste televizor koupili.

#### **SK**

Frekvencie používané niektorými spoločnosťami televízneho prenosu sa môžu lišiť od údajov uvedených v tomto zoznam Informujte sa bližšie u príslušnej spoločnosti alebo v predajni, kde ste televízor kúpili.

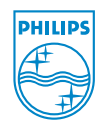

OALQ

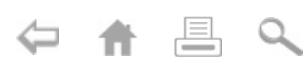

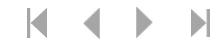

# **Annex : Philips Flat TV Slideshow Format**

*Anmerkungen:*

- *Die letzte Fassung dieses Dokuments finden Sie auf der Support-Website von Philips (www.philips.com/support). Geben Sie zum Abrufen dieses Dokuments und anderer ähnlicher Unterlagen die Typennummer Ihres Fernsehgeräts (z.B. 32PF9956/12) ein.*
- *Philips kann nicht haftbar gemacht werden für Probleme, die wegen des Inhalts dieses Dokuments entstehen. Die an Philips mitgeteilten Fehler werden möglichst schnell berichtigt und auf der Support-Website von Philips veröffentlicht.*

# **Einführung**

Dieses Dokument erläutert, wie Sie eine Philips-Bildpräsentations-Datei mit Hintergrundmusik erzeugen können.

Der Inhalt der Inhalt dieses Dokuments ist an Benutzer mit technischen oder Informatik-Kenntnissen gerichtet.

Öffnen Sie bitte die Bildpräsentations-Datei im Content Browser Ihres Fernsehgeräts, um die Bildpräsentation zu starten.

 $\bigoplus$  Drücken Sie die Taste  $\bigotimes$  auf der Fernbedienung, nachdem Sie eine Speicherkarte oder einen USB-Speicherstick eingeführt und das Fernsehgerät eingeschaltet haben.

- Gehen Sie an die Stelle, wo Sie die Bildpräsentations-Datei (.alb) auf Ihrem steckbaren Speicher gespeichert haben.
- **63** Wählen Sie die Bildpräsentations-Datei und drücken Sie die **OK**-Taste, um die Bildpräsentation zu starten.
- ' Um eine Bildpräsentation zu stoppen, drücken Sie die **OK**-Taste.

# **Allgemeine Regeln**

- Die Bildpräsentation benutzt die einfache ASCII XML-Syntax benutzen, die die Erzeugung und Bearbeitung der Bildpräsentation-Dateien mithilfe von einfachen Hilfsprogrammen ermöglicht.
- Alle Verweise auf den Netzwerkinhalt müssen sich an der globalen Adresse des Inhalts orientieren.
- Ein auf einem Portable Memory (PM) gespeicherter Inhalt hat keine globale Adresse; demzufolge kann bei einer Bildpräsentation nie auf einen Inhalt eines PM verwiesen werden, die nicht auf dem PM selber gespeichert ist.
- Zur Erhaltung der Portabilität, muss eine auf einem PM gespeicherte Bildpräsentation nur auf einen auf demselben PM gespeicherten Inhalt verweisen. Das Verweisen auf globale Adressen kann zu einem Widerspruch führen, wenn der PM auf nicht ans Netzwerk angeschlossenen CE-Geräten benutzt wird. Letzteres ist aber nicht unzulässig, es handelt sich nur um eine Empfehlung.
- Es ist empfehlenswert, dass URL-Adressen, die auf den Inhalt eines PM verweisen, auf einen relativen Pfad, ausgehend vom Verzeichnis, in dem die Bildpräsentation gespeichert ist, basieren. Dieser Pfad enthält den Namen des Geräts oder des Laufwerks des PM.

Ein absoluter Pfad zu dem Inhalt ist ebenfalls möglich.

- relativer Pfad: pictures\test1.jpg, tamper.jpg, ..\new\bird.jpg, …
- absoluter Pfad: USB1:\pictures1\foo\_bar.jpg, C:\f1.jpg, \organisation.jpg, …

# **Gebräuchliches Format**

Das Format und die Syntax, die weiter unten im Text stehen, werden zur Erzeugung der Bildpräsentation-Datei (einfacher ascii-Text) mit der Extension .alb (.ALB) benutzt.

Beispiele: slshow1.alb, summer\_holiday\_2004.ALB, test.alb, …

Zur Erzeugung der Textdatei benutzen Sie bitte folgende Syntax:

```
<?xml version="1.0" encoding="ISO-885h9-1" ?> 
<philips-slideshow version="1.0" >
  <title>Title of the slideshow</title>
  <audio>audio_url</audio>
  <slide-duration>30</slide-duration>
  <slides>
    <slide>slide_1_url</slide> 
    <slide>slide_2_url</slide> 
    <slide>slide_3_url</slide> 
    <slide>slide_4_url</slide> 
    <slide>slide_5_url</slide> 
    <slide>slide_6_url</slide> 
    ... 
    <slide>slide_N-1_url</slide> 
    <slide>slide_N_url</slide> 
  </slides>
</philips-slideshow>
```
# **Unterstützte XML-Tags**

Die nachstehende Tabelle gibt eine Beschreibung der XML-Syntax.

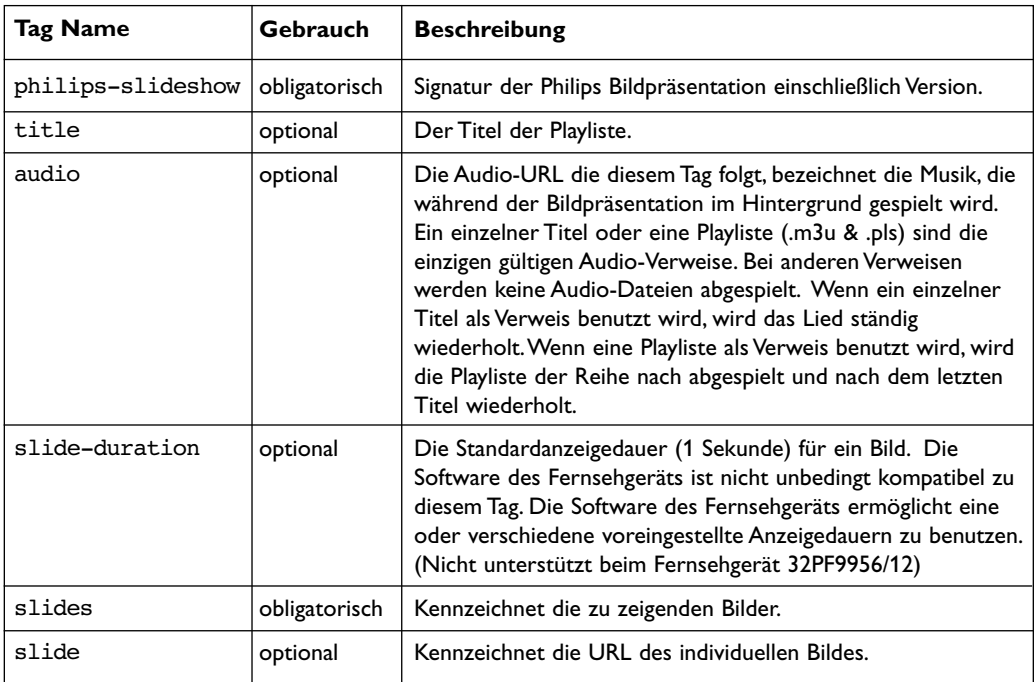

# **Beispiel**

```
<?xml version="1.0" encoding="ISO-8859-1" ?> 
<philips-slideshow version="1.0" >
  <title>Select this to start slideshow</title>
  <audio>USB1:\Philips_Digital_Image_Gallery\Nature_clip.mp3</audio>
  <slide-duration>80</slide-duration>
  <slides>
    <slide>USB1:\Philips_Digital_Image_Gallery\Philips001.jpg</slide> 
    <slide>USB1:\Philips_Digital_Image_Gallery\Philips002.jpg</slide>
    <slide>USB1:\Philips_Digital_Image_Gallery\Philips003.jpg</slide>
    <slide>USB1:\Philips_Digital_Image_Gallery\Philips004.jpg</slide>
    <slide>USB1:\Philips_Digital_Image_Gallery\Philips005.jpg</slide>
    <slide>USB1:\Philips_Digital_Image_Gallery\Philips006.jpg</slide>
    <slide>USB1:\Philips_Digital_Image_Gallery\Philips007.jpg</slide>
    <slide>USB1:\Philips_Digital_Image_Gallery\Philips008.jpg</slide>
    <slide>USB1:\Philips_Digital_Image_Gallery\Philips009.jpg</slide>
    <slide>USB1:\Philips_Digital_Image_Gallery\Philips010.jpg</slide>
    <slide>USB1:\Philips_Digital_Image_Gallery\Philips011.jpg</slide>
    <slide>USB1:\Philips_Digital_Image_Gallery\Philips012.jpg</slide>
    <slide>USB1:\Philips_Digital_Image_Gallery\Philips013.jpg</slide>
    <slide>USB1:\Philips_Digital_Image_Gallery\Philips014.jpg</slide>
    <slide>USB1:\Philips_Digital_Image_Gallery\Philips015.jpg</slide>
    <slide>USB1:\Philips_Digital_Image_Gallery\Philips016.jpg</slide>
    <slide>USB1:\Philips_Digital_Image_Gallery\Philips017.jpg</slide>
    <slide>USB1:\Philips_Digital_Image_Gallery\Philips018.jpg</slide>
    <slide>USB1:\Philips_Digital_Image_Gallery\Philips019.jpg</slide>
    <slide>USB1:\Philips_Digital_Image_Gallery\Philips020.jpg</slide>
  </slides>
</philips-slideshow>
```